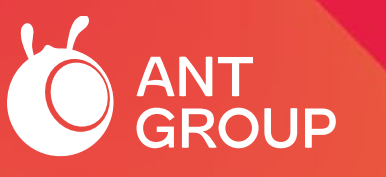

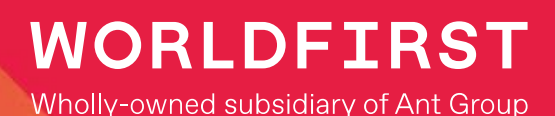

# **The Guidebook for International 1688 Buyers**

February 2023 version

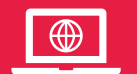

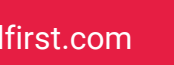

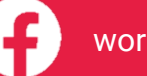

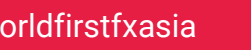

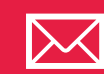

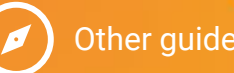

## **Beginner's guide for international buyers**

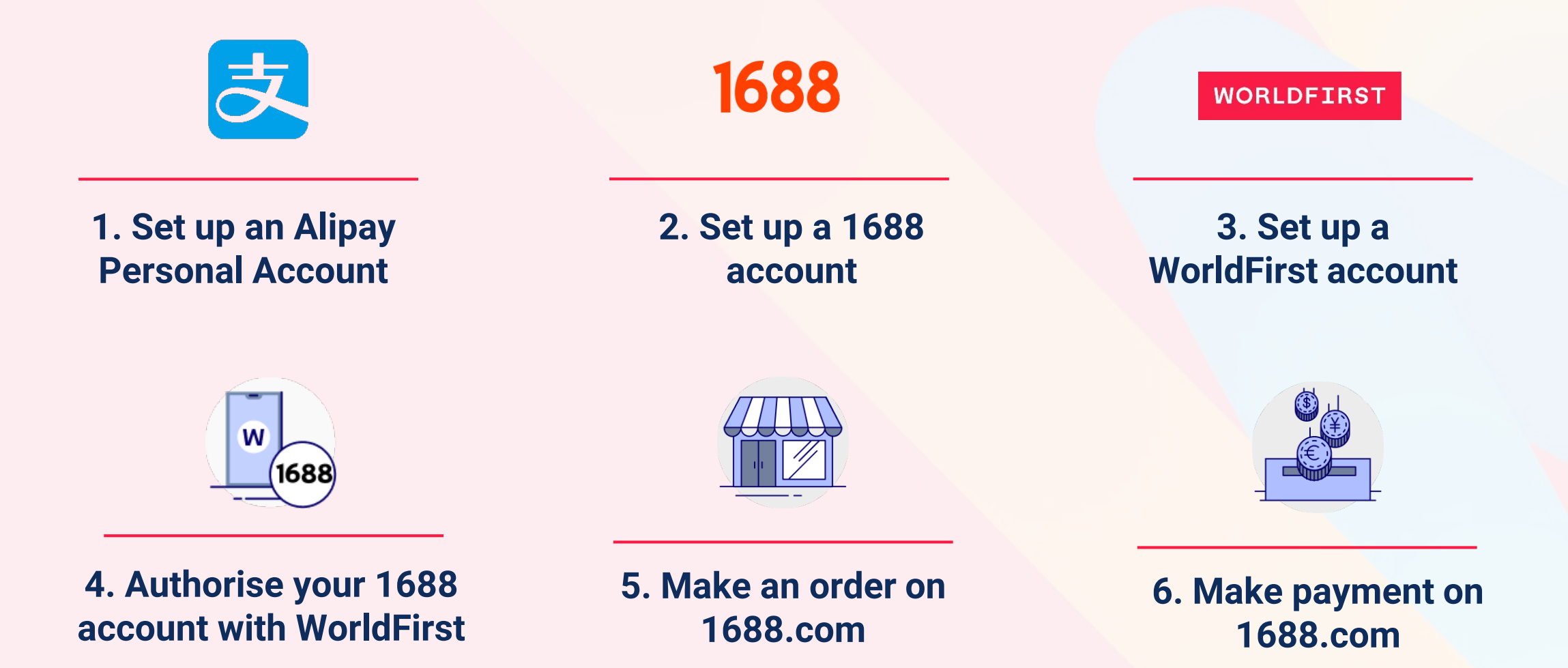

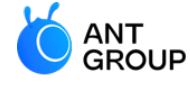

# <span id="page-2-0"></span>**1. How to register for an Alipay Personal Account?**

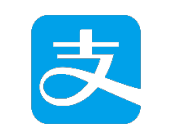

**Register for an Alipay Personal Account**

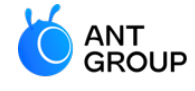

**WORLDFI** RST Wholly-owned subsidiary of Ant-Group

**Why do you need to register for an Alipay personal account?** 

You're required to use an Alipay personal account to verifying your 1688 account opening.

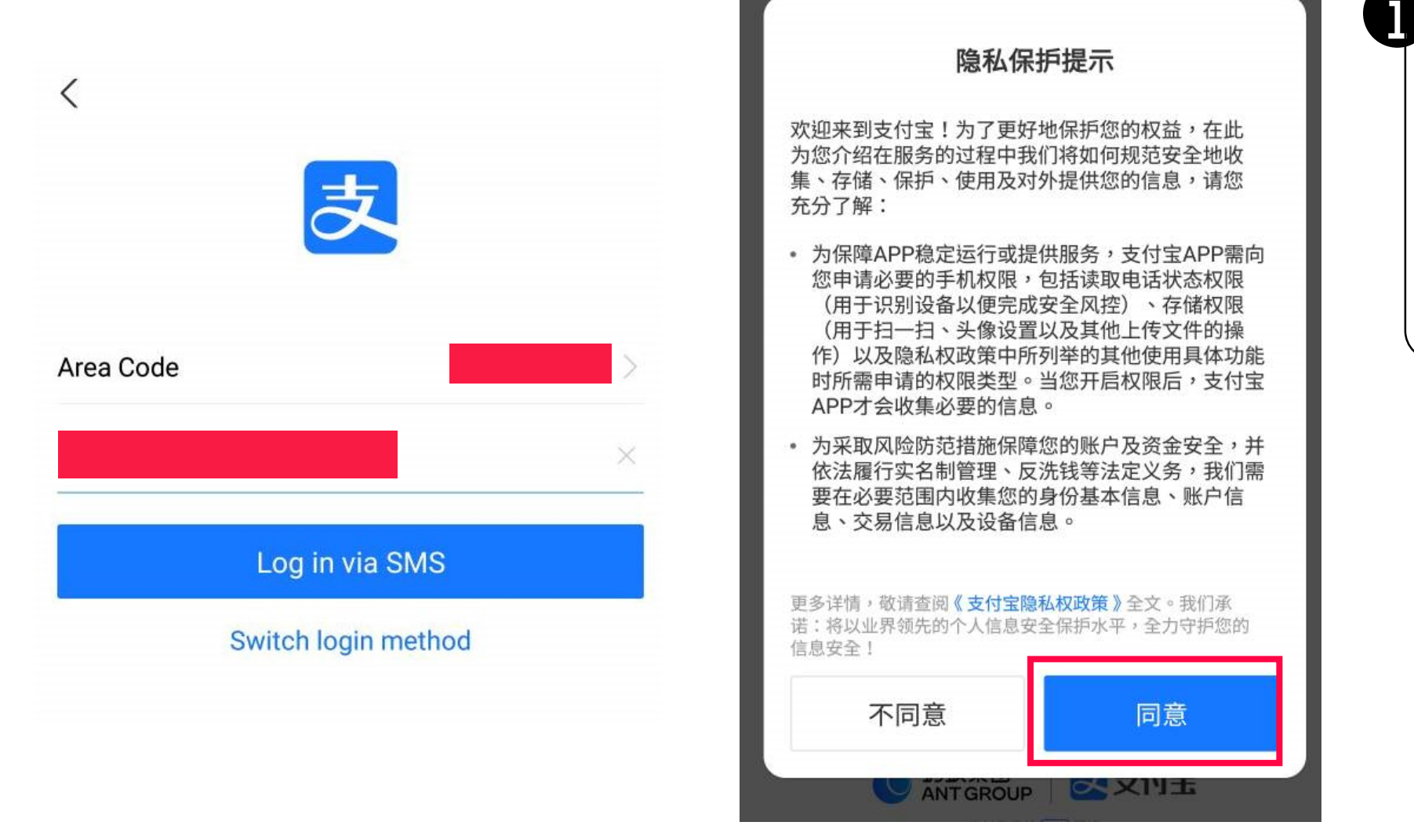

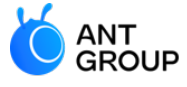

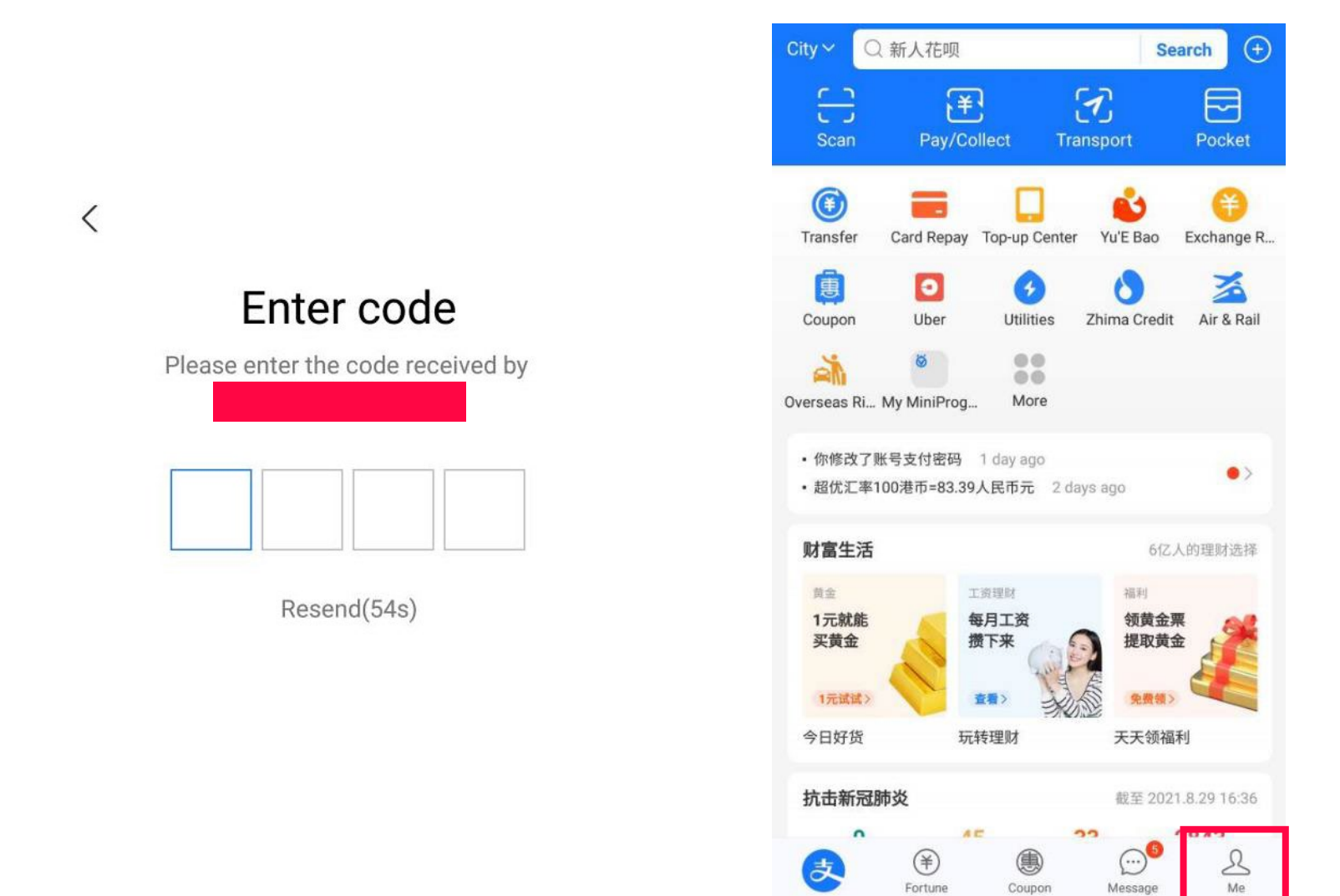

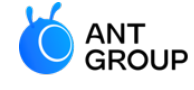

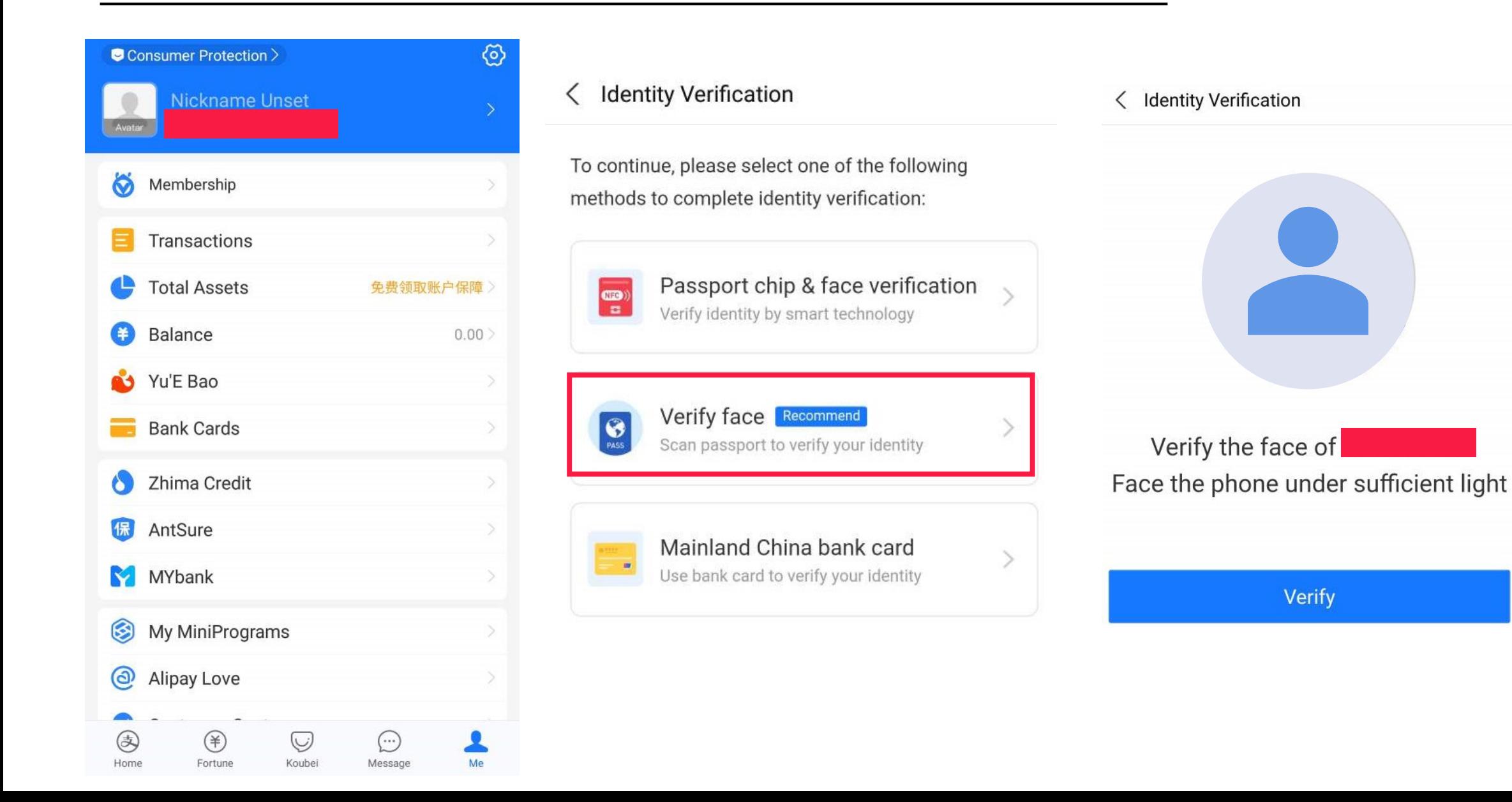

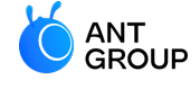

**WORLDFT** Wholly-owned subsidiary of Ant-Group

#### **Verification Center**

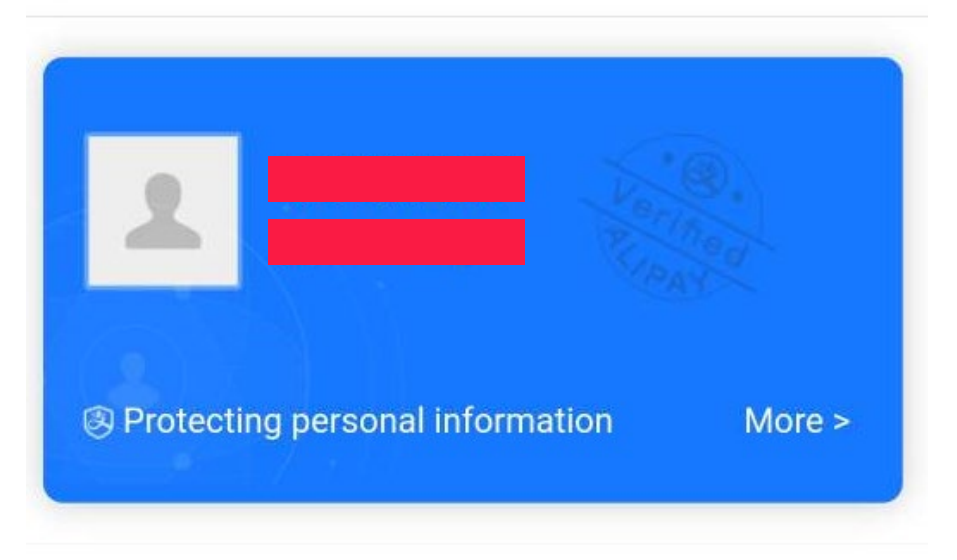

# $\langle$  Address Location 海外海外 > Address Save

Personal Information

Incomplete >

Complete all your identity informat...

#### **Verification Photo**

Upload verification photos to improve yo.

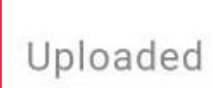

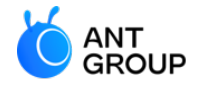

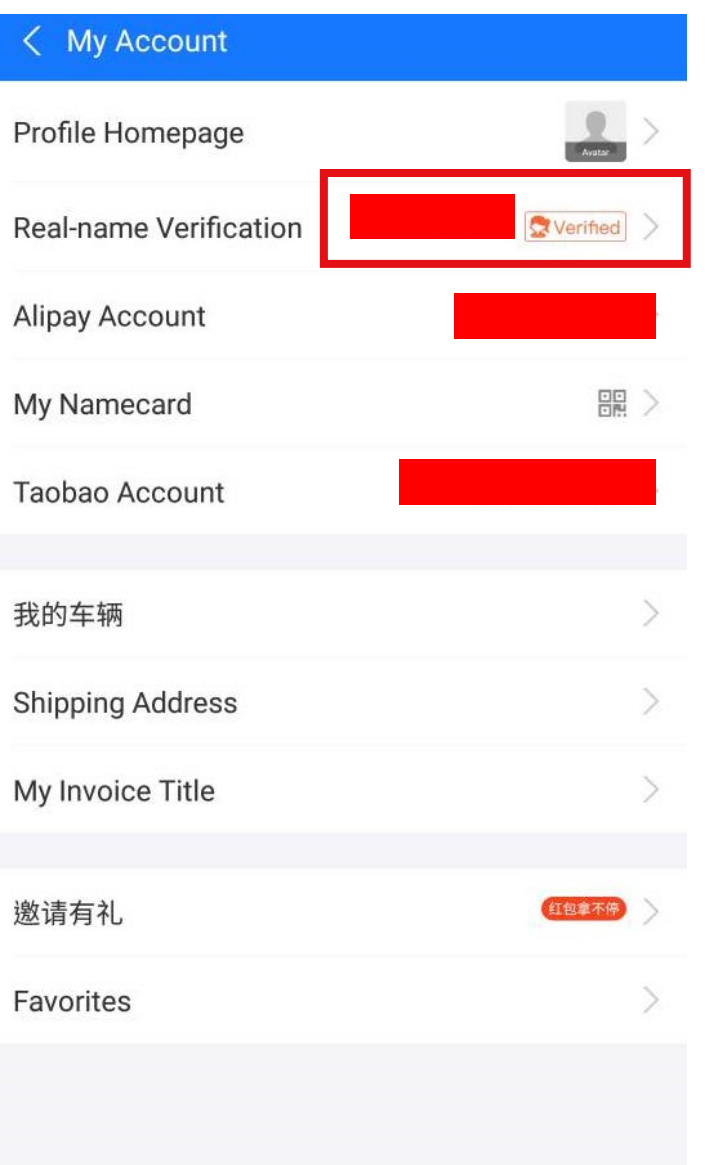

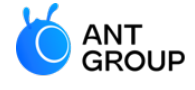

# <span id="page-8-0"></span>**2. How to register for a 1688 account?**

## 1688

**Register for a 1688 account**

#### **1688.com official website**

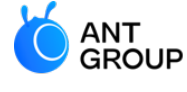

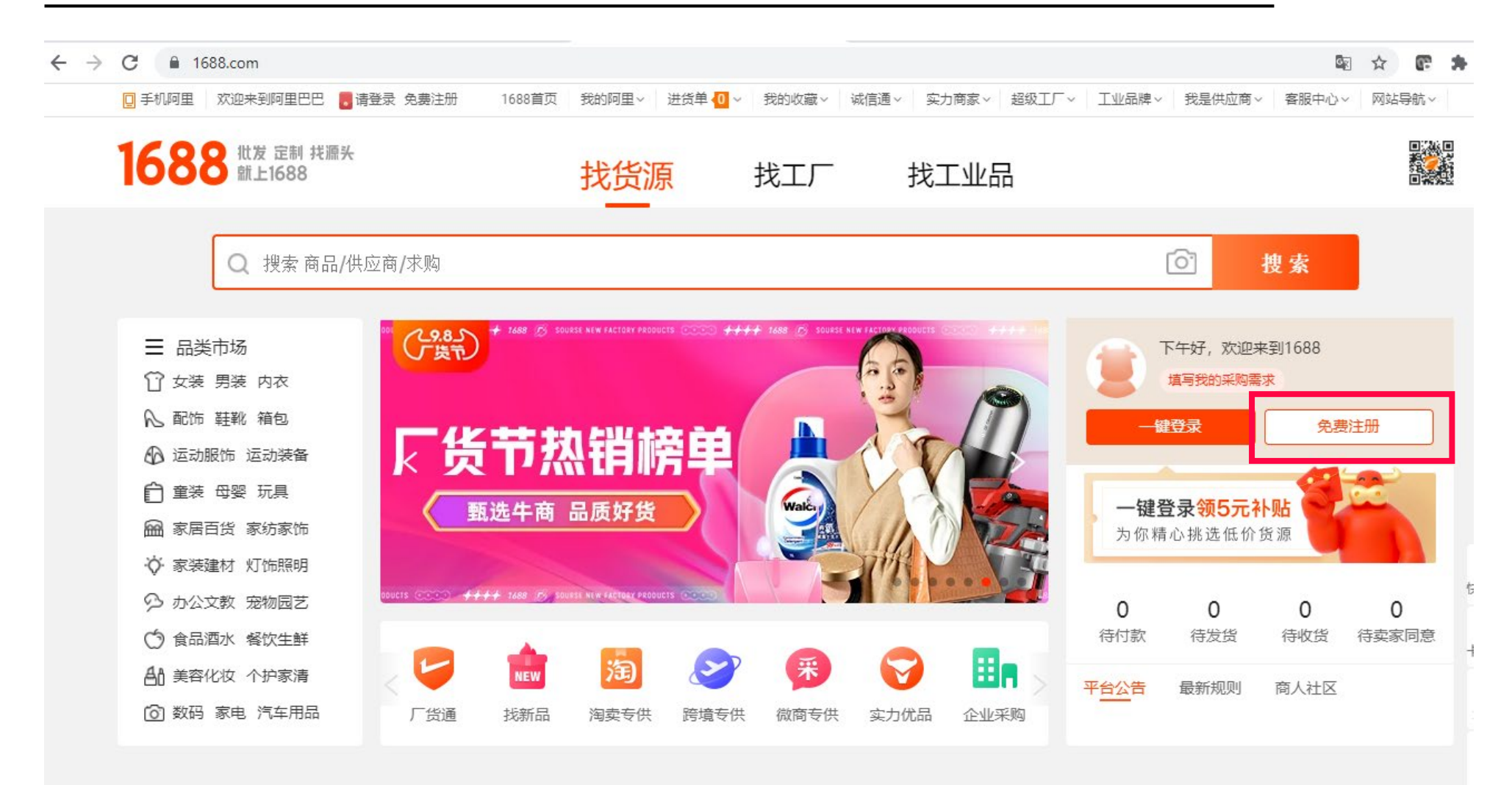

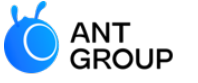

#### **If you are an international buyer (not a buyer in China), please register for personal account (个人账户注册)**

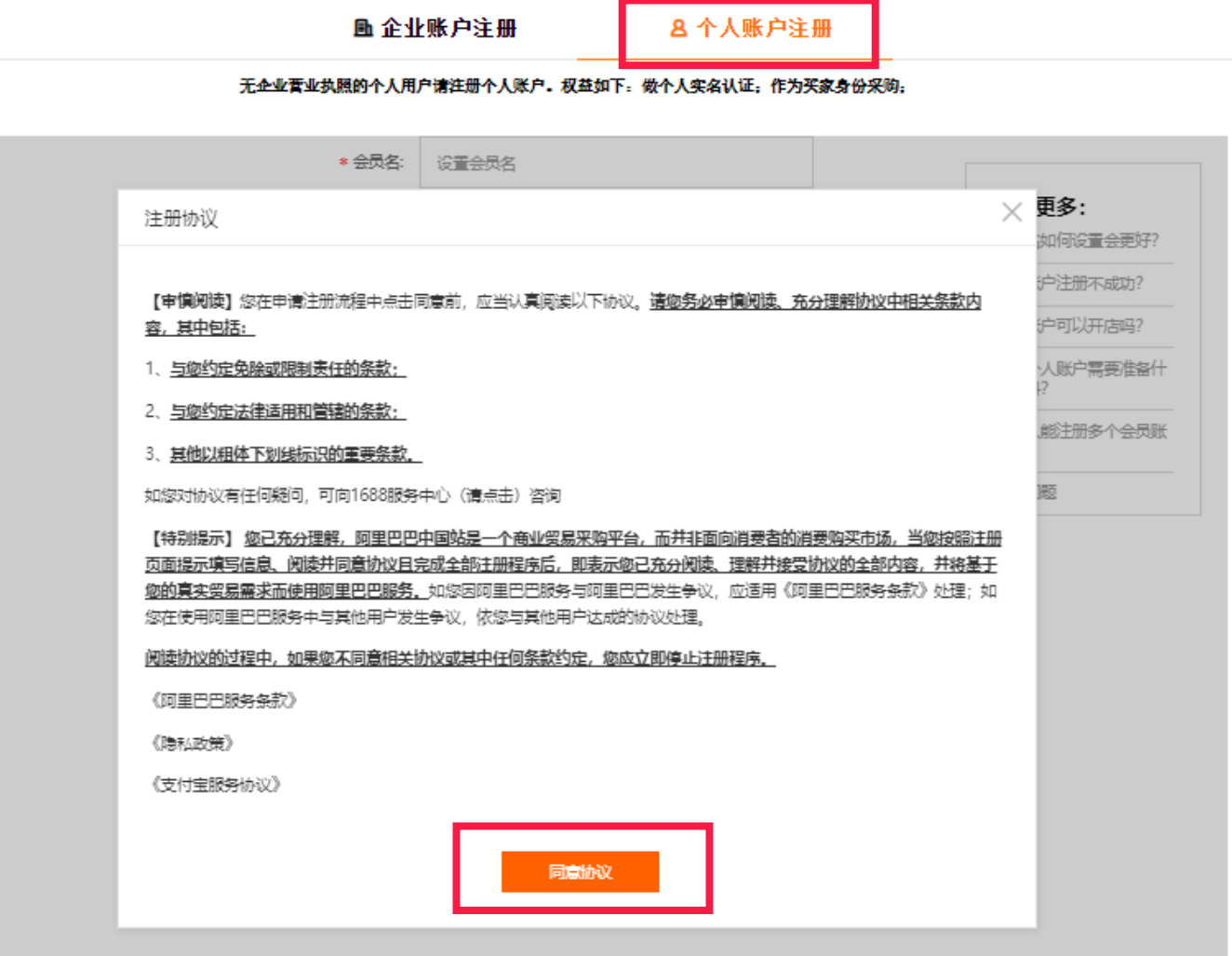

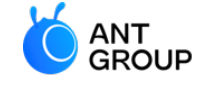

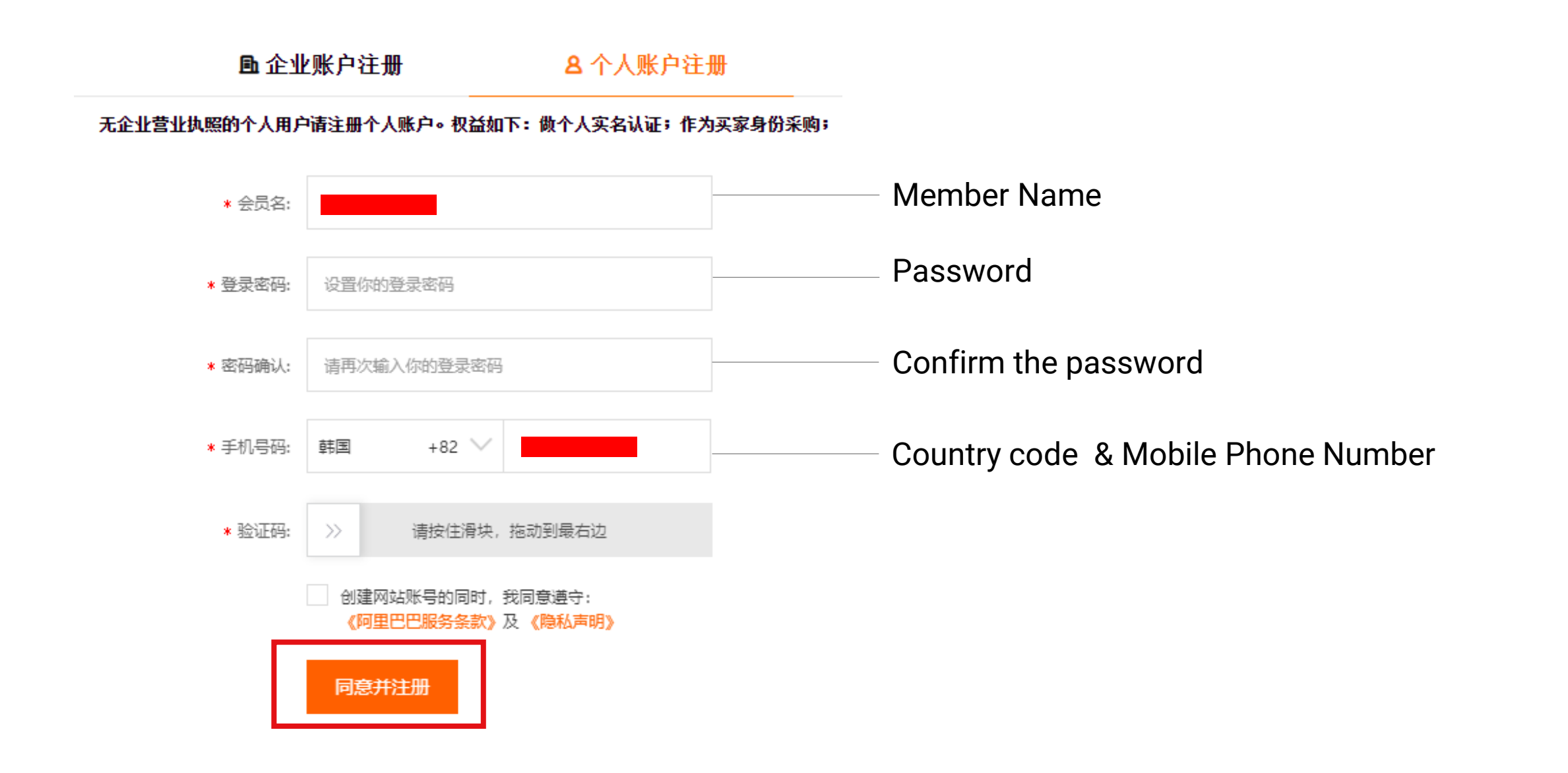

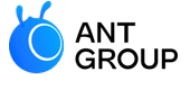

**WORLDFI** Wholly-owned subsidiary of Ant-Group

**国企业账户注册** 

8 个人账户注册

无企业营业执照的个人用户请注册个人账户。权益如下: 做个人实名认证; 作为买家身份采购;

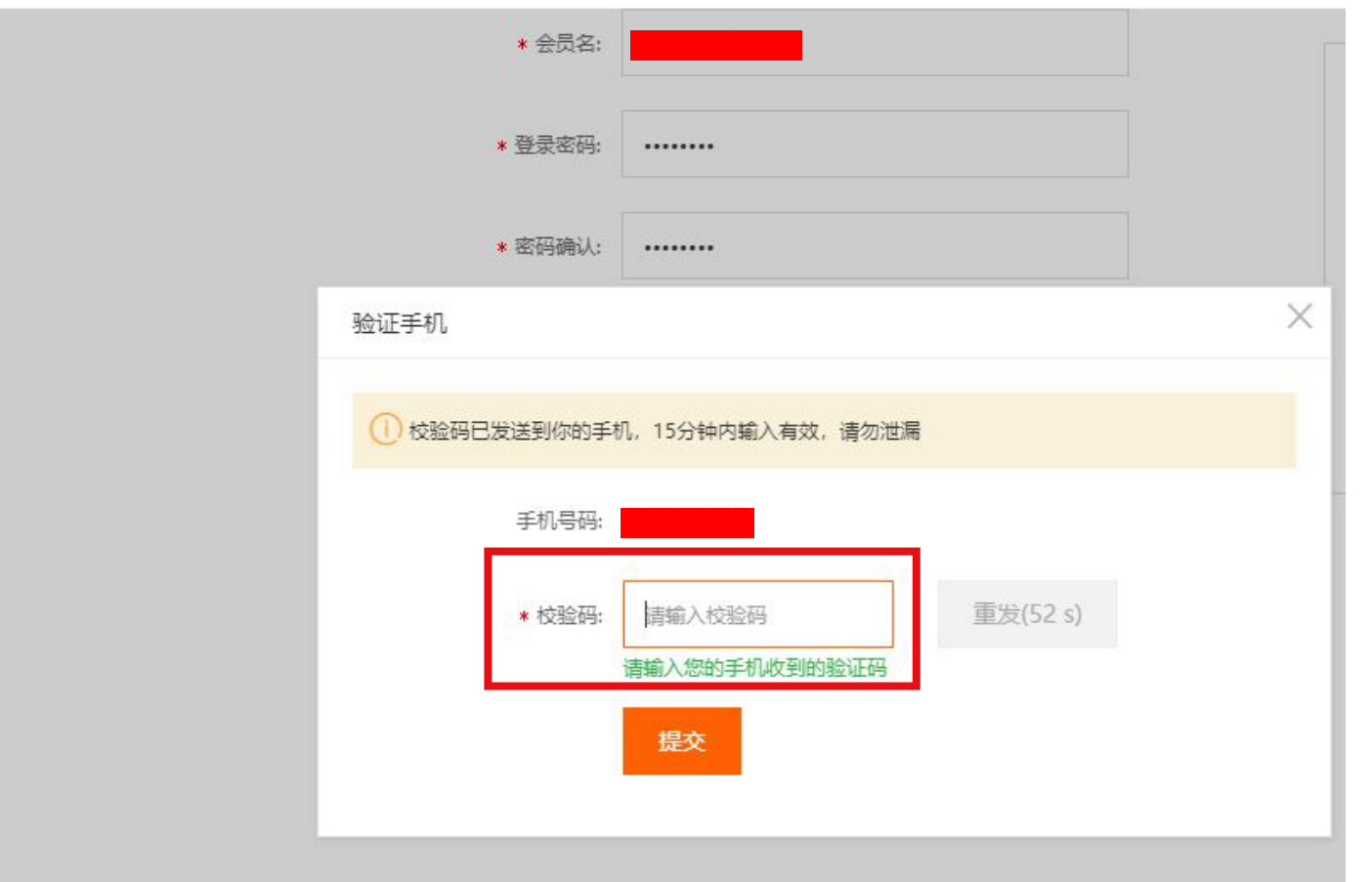

Enter the verification number sent to your mobile phone

## **Verify your 1688 account**

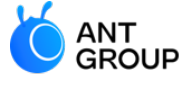

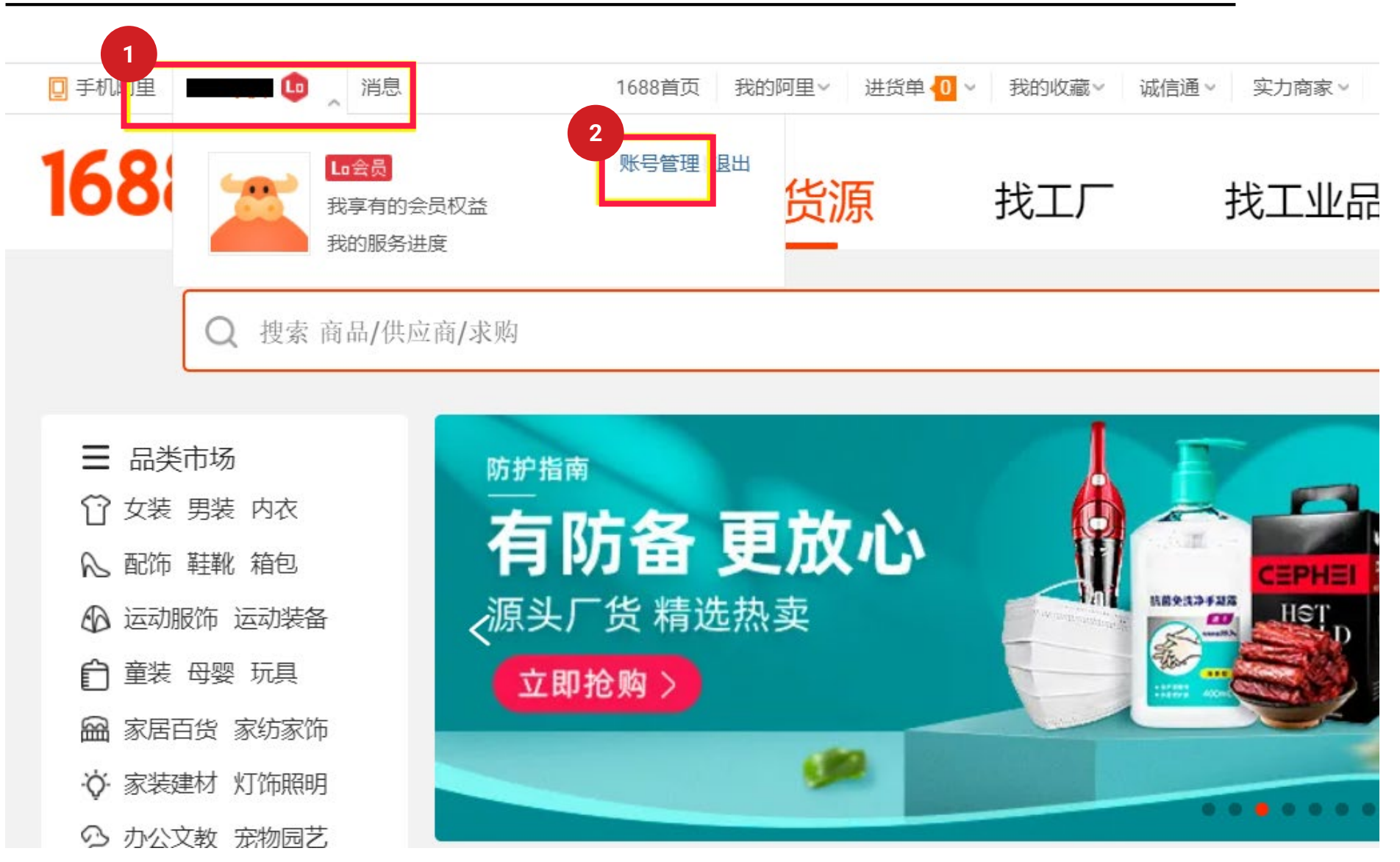

### **Verify your 1688 account with Alipay personal account**

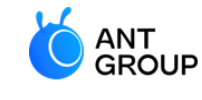

- 1. Click Alipay account management '支付宝账户管理'
- 2. Select '现在去认证' to verify your account

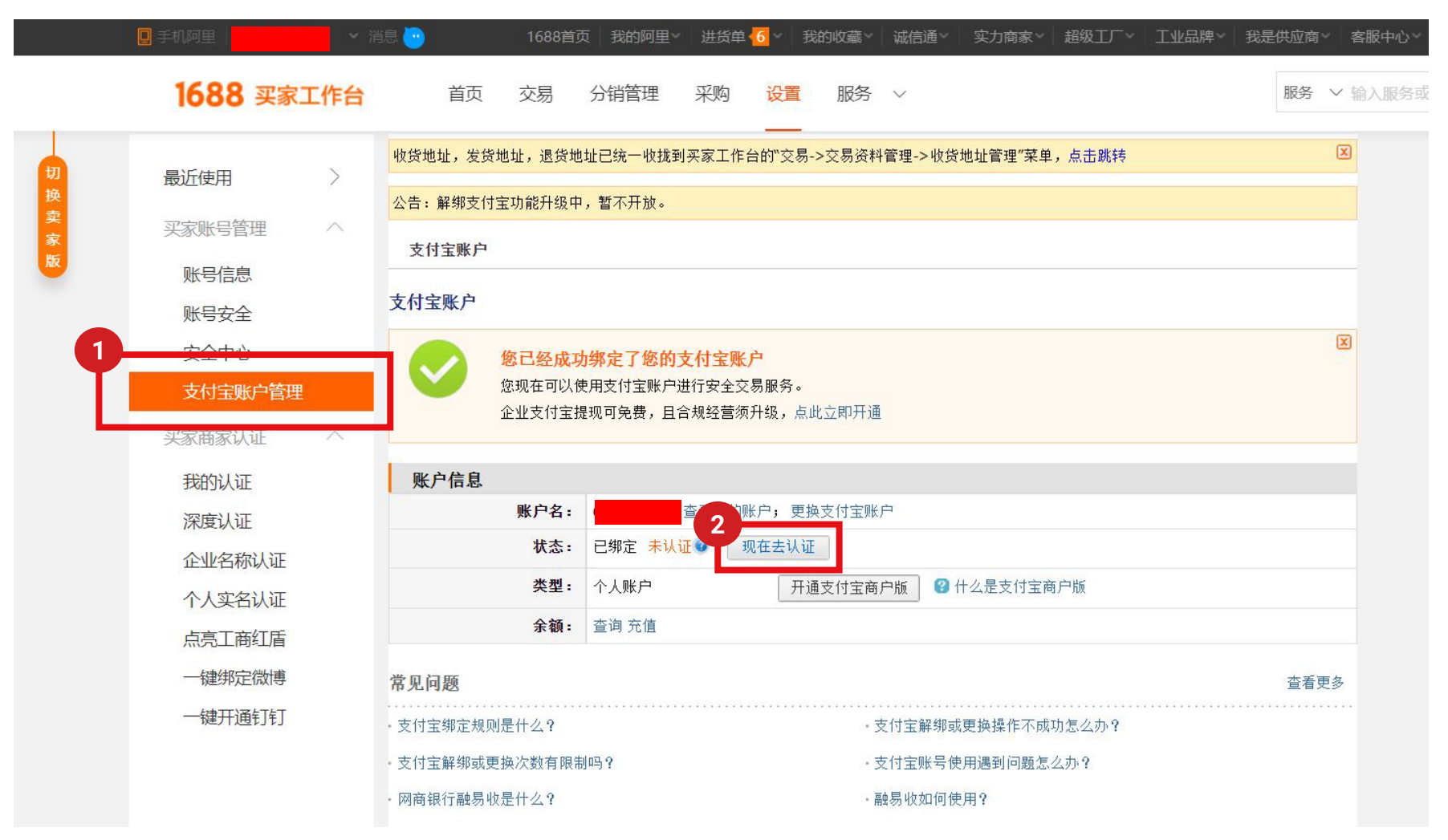

## **Verify your 1688 account with Alipay personal account**

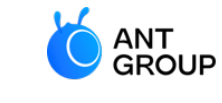

Wholly-owned subsidi

Once your status has been authenticated '已绑定已认证', you can start to authorise your 1688 account with WorldFirst to may 1688 payments.

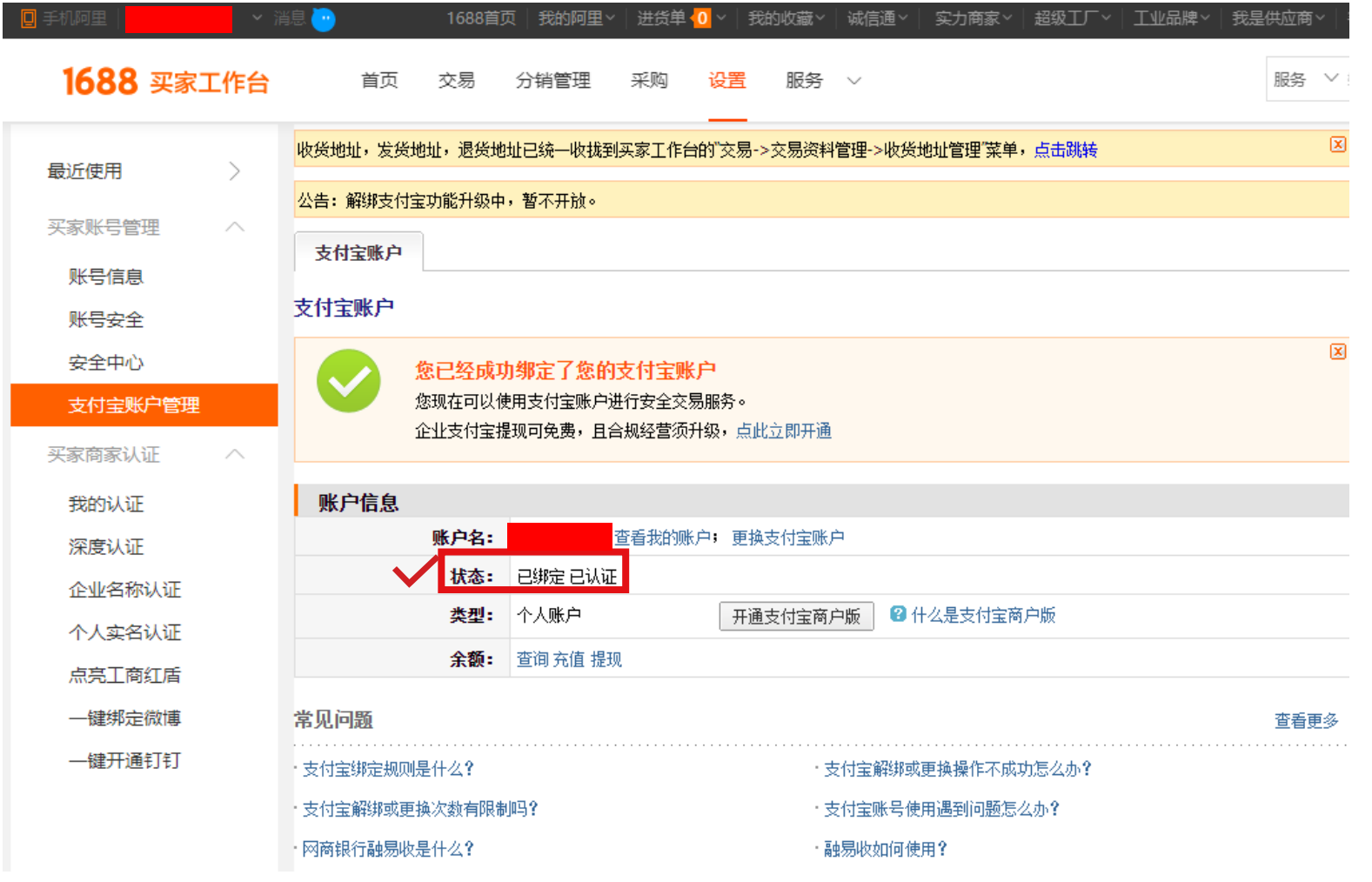

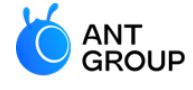

# <span id="page-16-0"></span>**3. How to register for a WorldFirst account?**

**WORLDFIRST** 

**Register for a WorldFirst account**

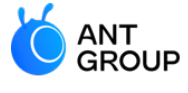

**WORLDFIRST** Wholly-owned subsidiary of Ant-Group

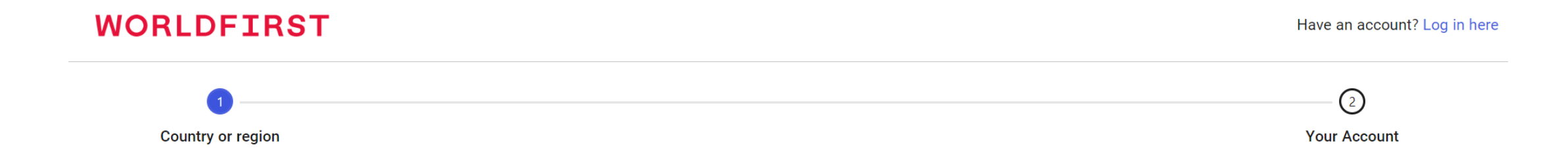

#### Where are you registered?

This will be the country or region where your business is registered.

#### **Country or region**

Please select your country or region

 $\checkmark$ 

Continue

### **Complete your registration with WorldFirst**

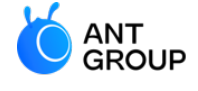

**WORLDFIRST** Wholly-owned subsidiary of Ant-Group

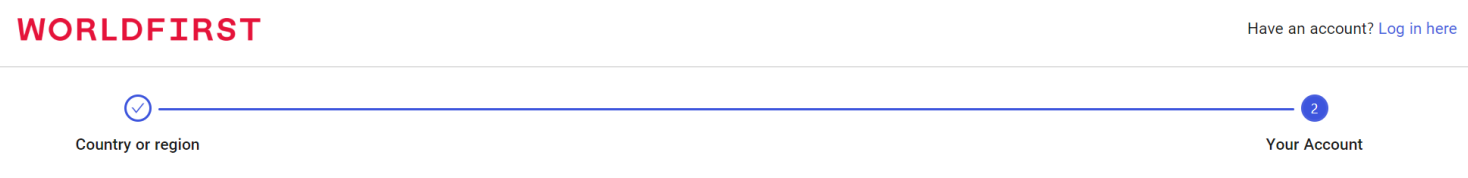

للمستشفيل المستنجد

#### **Welcome to WorldFirst!**

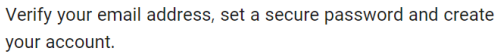

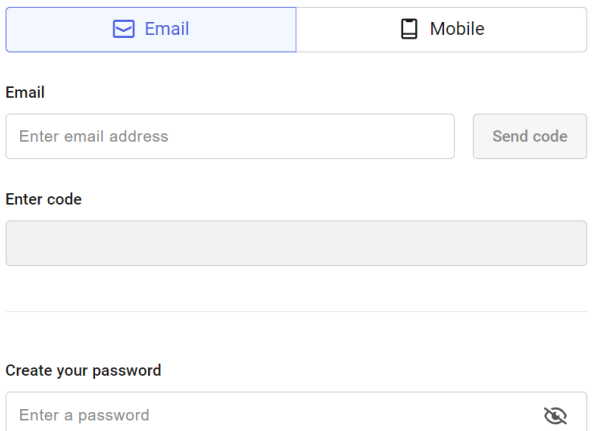

I would like to receive WorldFirst promotional materials.

**Previous** 

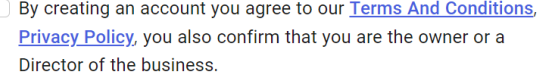

Create account

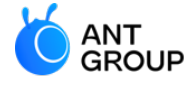

# <span id="page-19-0"></span>**4A. Unlink your Alipay Business account from 1688.com**

**A** Skip step 4A if you do not use **Alipay Business account to pay to 1688.com** 

#### **ANT<br>GROUP** Wholly-owned subsidiary of Ant-Group **1688.com** 1. Login to your Alipay Business account 2. Next, select 'Kuajingbao' **When do I need to unlink my Alipay Business account? Et Alipay** FOR GLOBAL BUSINESS ⋒ Home To automate your 1688 payments 欢迎您使用支付宝国际账户 Welcome to Alipay for Global Business using World Account, you will be  $\circled{s}$ Fund Management ~ required to unlink your Alipay Withdraw **Currency Account** Topup Transfer Withdraw Business account from 1688.com. Transfer  $+$  Add Currency Conversion Available Balance Chinese Yuan Topup 143.48 CNY Available Balance 143.48 CNY 長 Transaction Statem... ^ US Dollar 2 Freeze Balance **Total Balance** Available Balance 10.74 USD **Account Activity** 143.48 CNY  $0.00$  CNY **Euro Funds Movement** Available Balance 0.00 EUR **Historical Statement**  $\frac{1}{2}$  British pound sterling 品 **Partners' services**  $\sim$ 2**Chinese Yuan-Recent Activity** Chinese Y...  $\vee$ Kuajingbao mि **Bank Account Info** Time Type Remarks Amount 2022-09-01 20:51:04 Collection +7.97 CNY

**WORLDETRST** 

# **Unlink your Alipay Business account from**

## **Unlink your Alipay Business account from 1688.com**

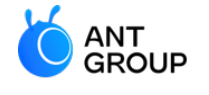

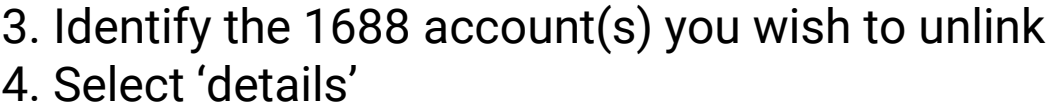

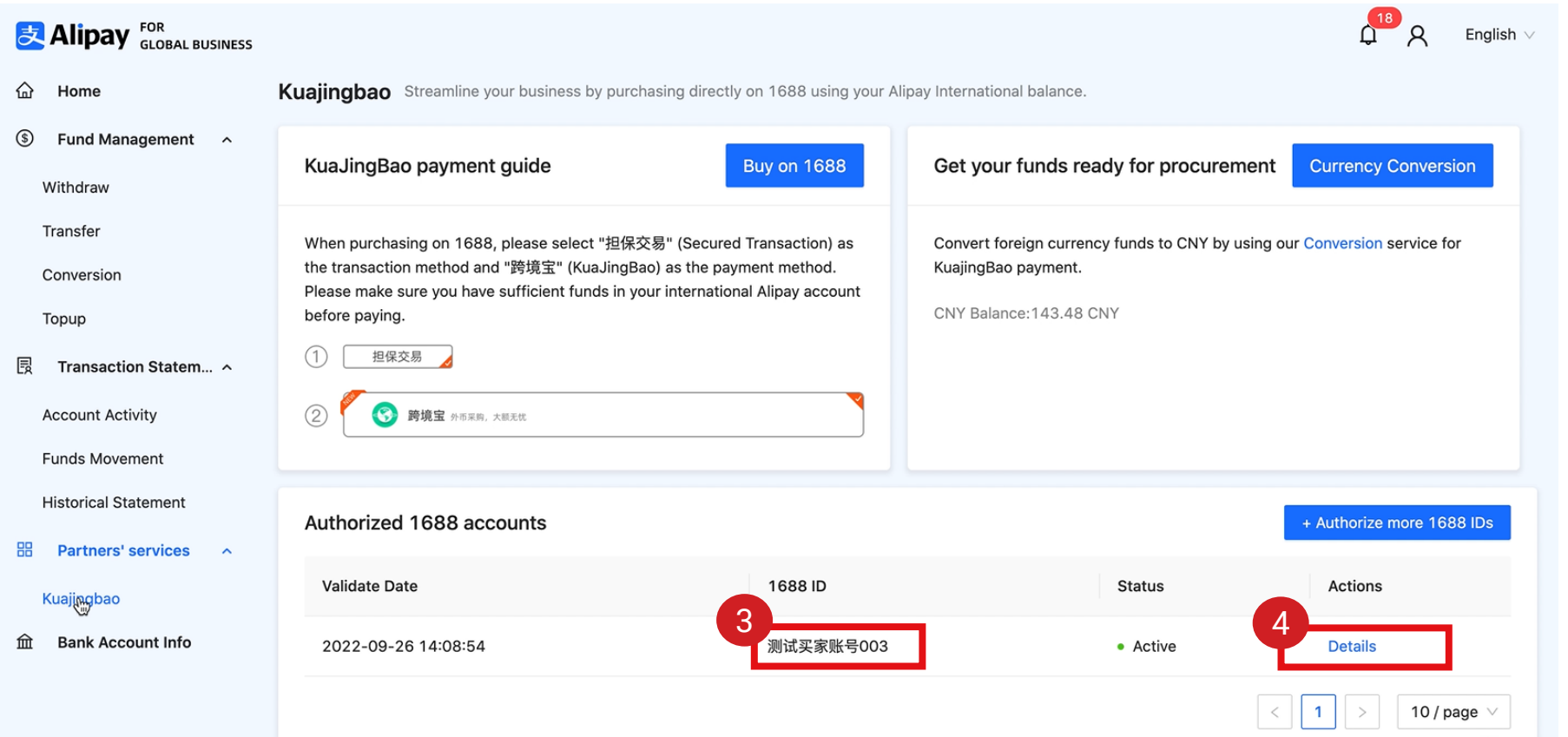

### **Unlink your Alipay Business account from 1688.com**

5. At the top right, select 'Revoke Authorisation' 6. Click 'Confirm', you'll be prompted to enter your password **Tip:** You might want to save your 1688 ID for later when authorising WorldFirst to make payments to 1688.com

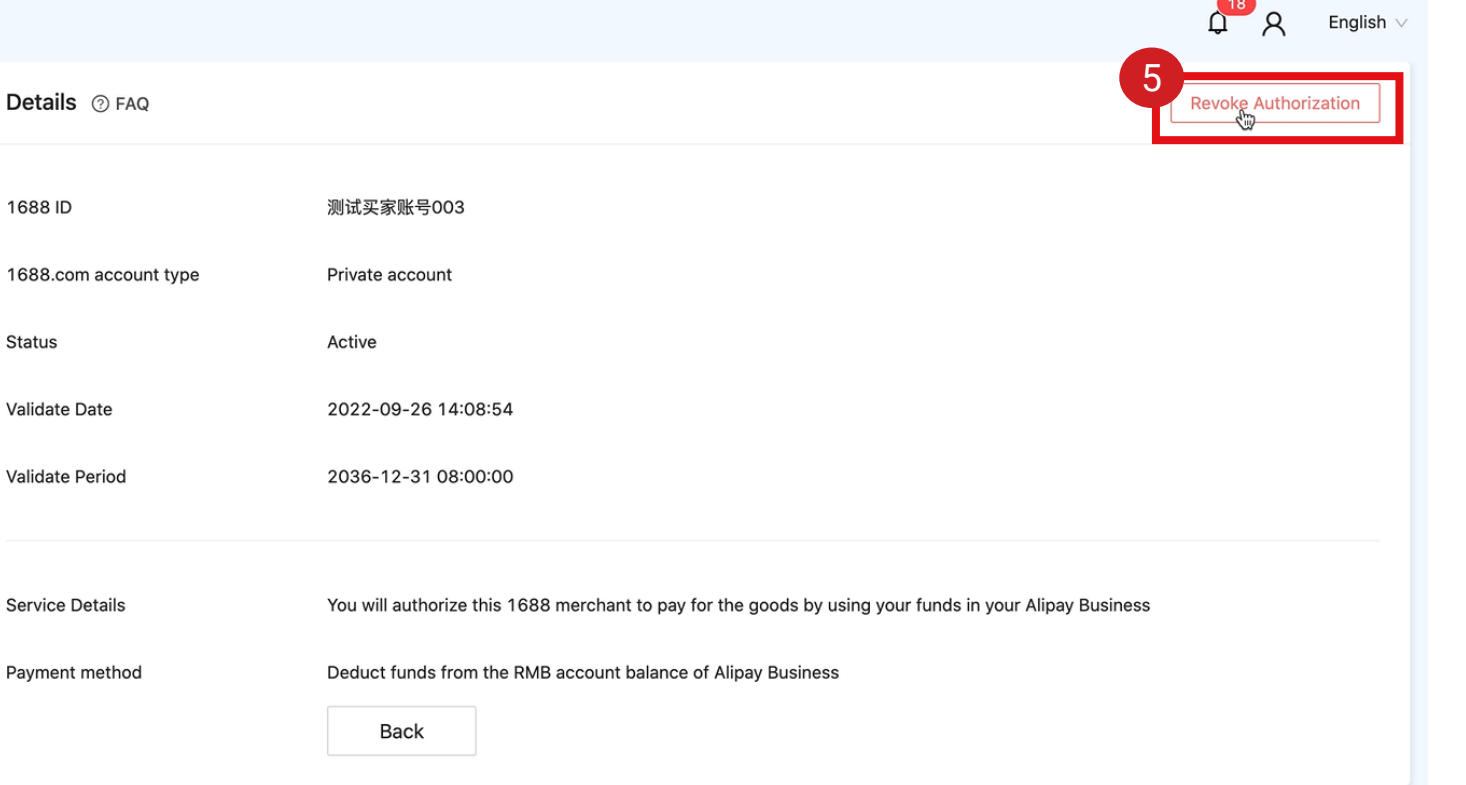

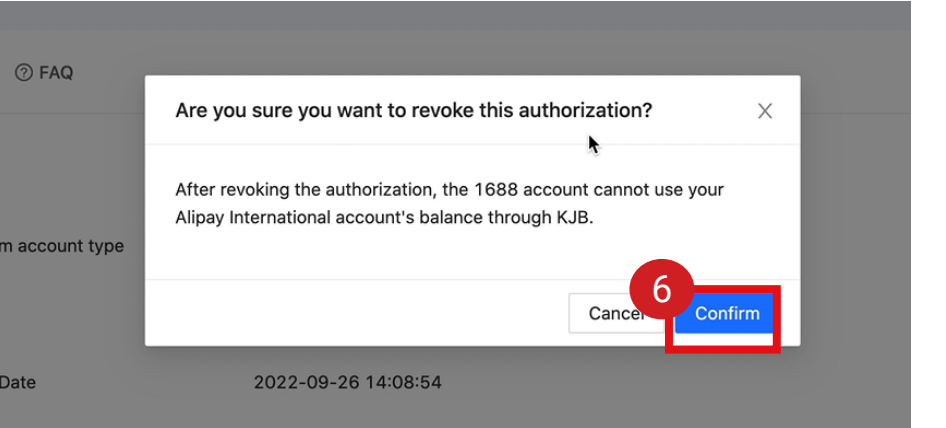

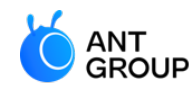

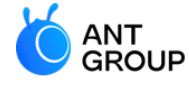

# **4B. Authorise your 1688 account with WorldFirst**

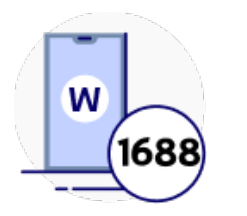

**Authorise your 1688 account with WorldFirst**

#### **Go to 'Payments' > 'Cross-border Pay'**

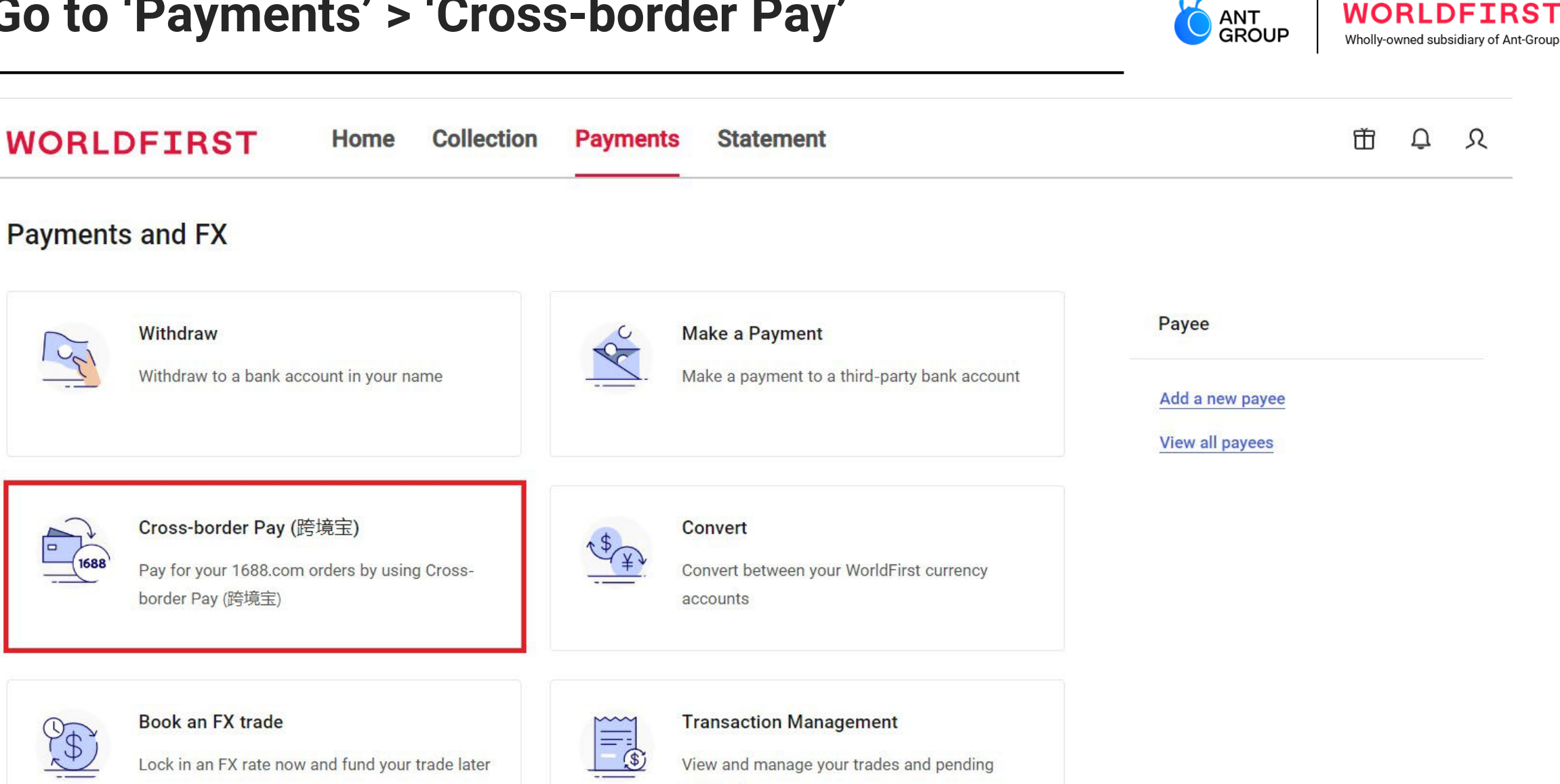

payments

### **Click 'Activate' to authorise**

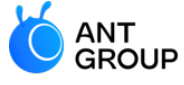

**WORLDFIRST** Wholly-owned subsidiary of Ant-Group

Home > Funds Management > Cross-border Pay (跨境宝)

Cross-border Pay (跨境宝)

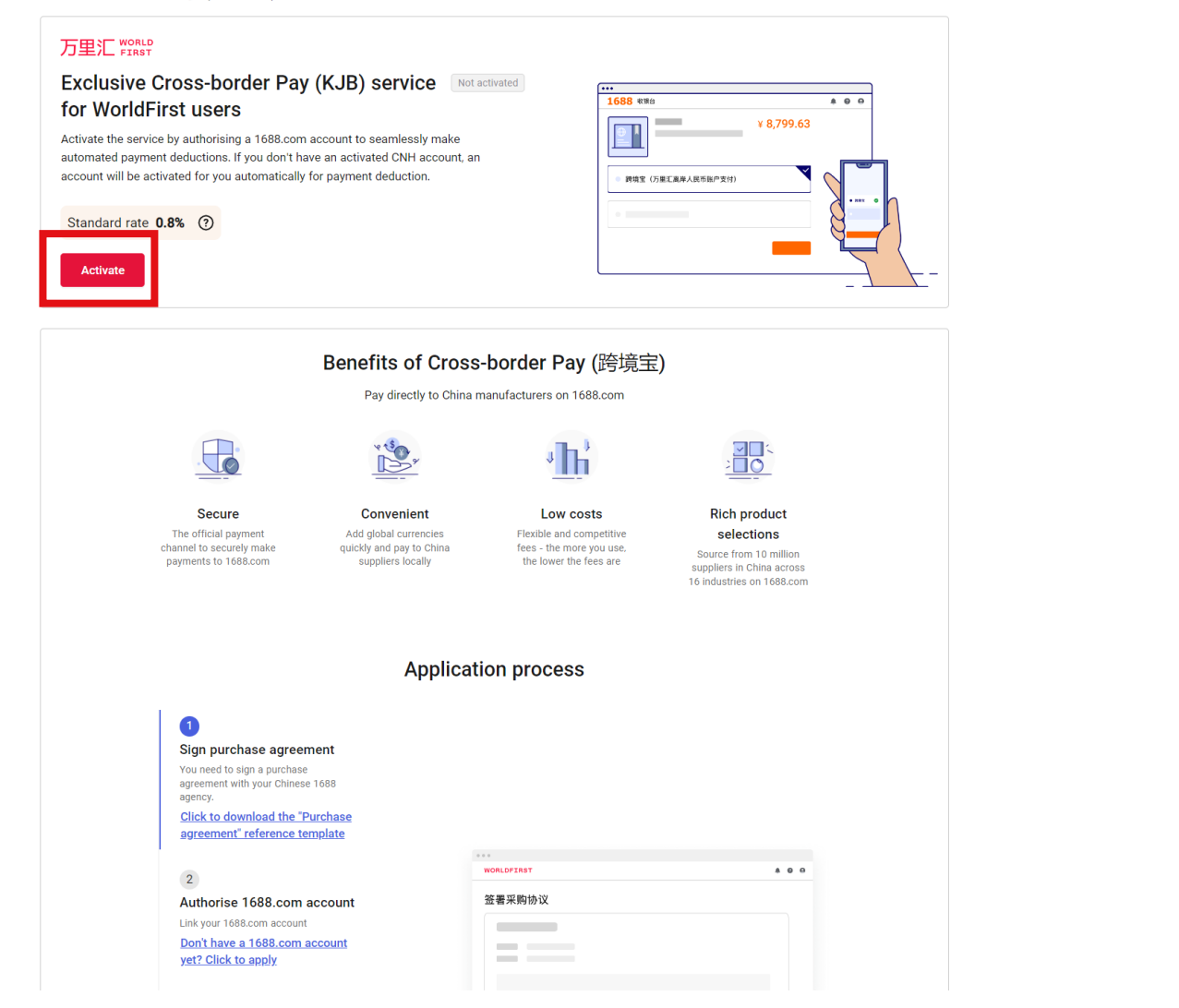

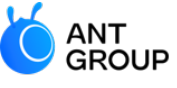

**WORLDFIRST** Wholly-owned subsidiary of Ant-Group

#### Authorise 1688.com accounts

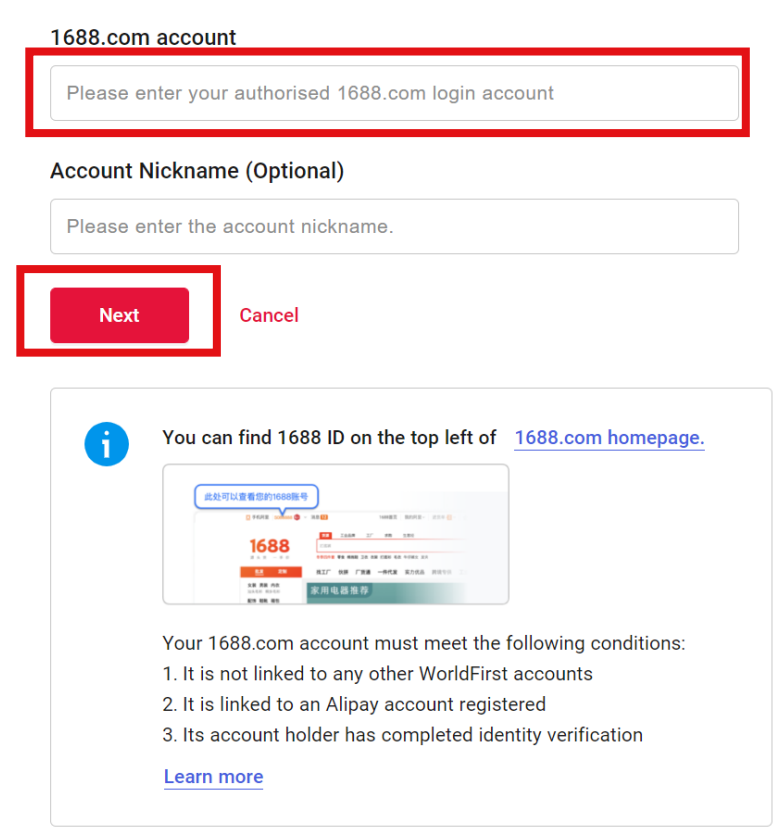

#### Read and agree with the agreement

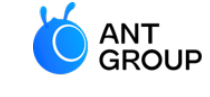

**WORLDFIRST** Wholly-owned subsidiary of Ant-Group

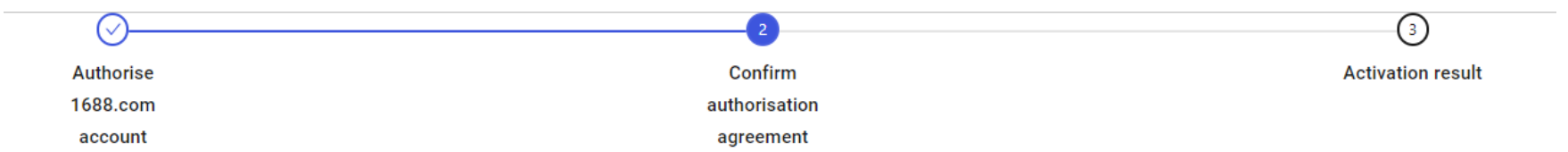

#### **Account details**

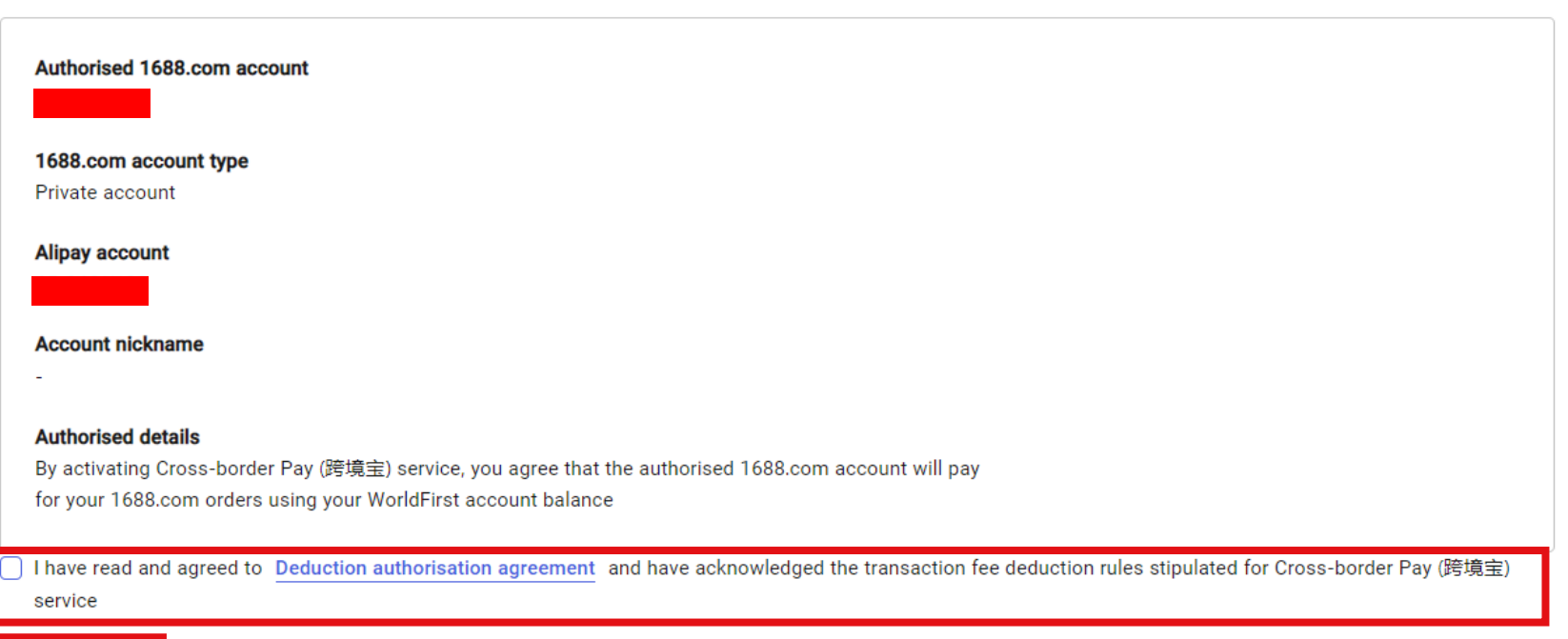

Cancel

**Next** 

### **Enter the 6 digit code send to your mobile number to securely authorise your 1688 account**

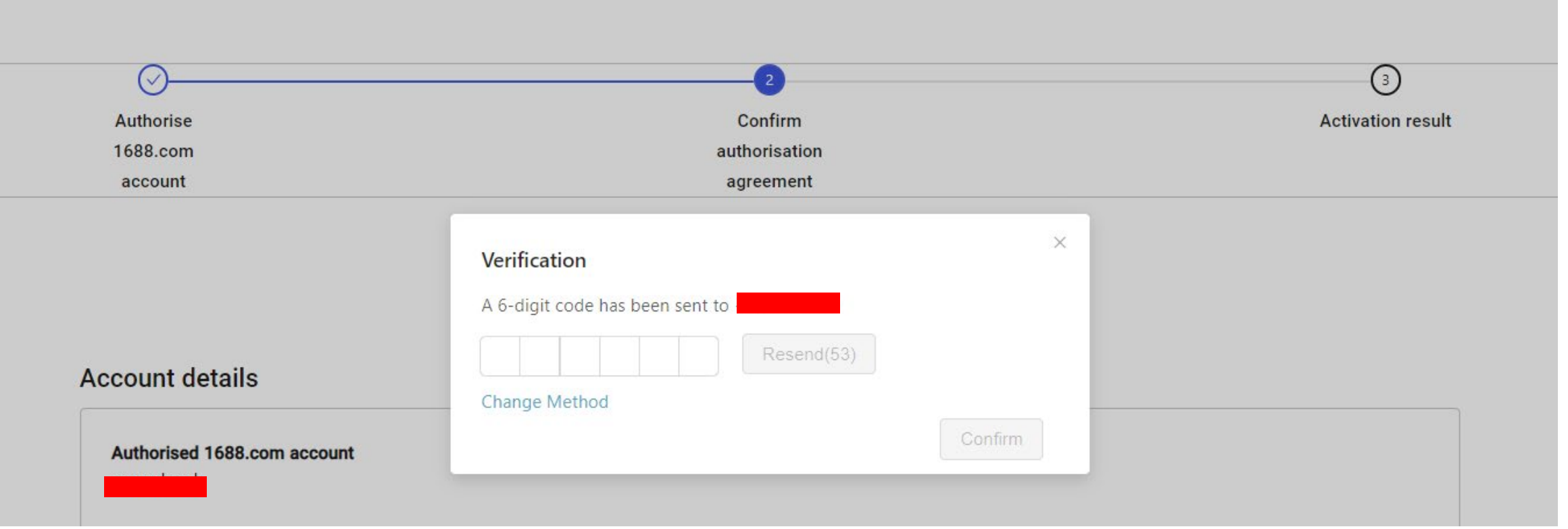

ANT GROUP

Wholly-owned subsidi

#### And you've successfully authorised your 1688 account to WorldFirst!

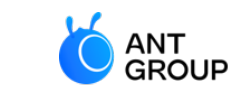

**WORLDFIRST** Wholly-owned subsidiary of Ant-Group

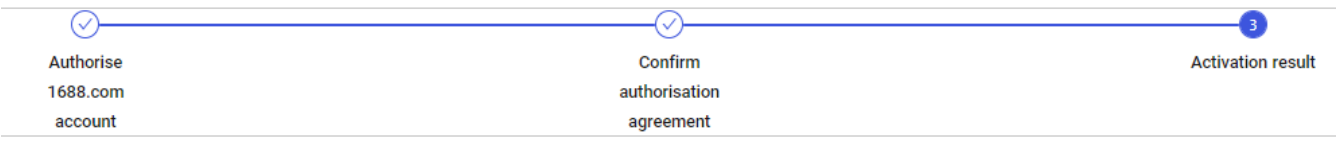

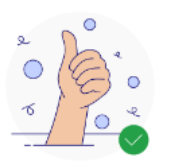

You have successfully activated Cross-border Pay (KJB) service

Start paying with Cross-border Pay (跨境宝) on 1688.com

Return to Cross-border Pay (跨境宝) main page

Return to WorldFirst homepage

How to pay using Cross-border Pay (跨境宝)

Step 1: Authorise a 1688.com account in your World Account

Step 2: Visit 1688.com to place an order using your authorised 1688.com account

Step 3: Select '跨境宝' as your payment method on 1688.com

Step 4: Ensure your World Account has sufficient CNH balance or convert other currency balances to CNH currency account.

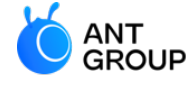

## **4C. How to top up into World Account**

**Create collection accounts**

## **[Login](https://portal.worldfirst.com/login?region=SG) and select 'account details' on your WorldFirst dashboard**

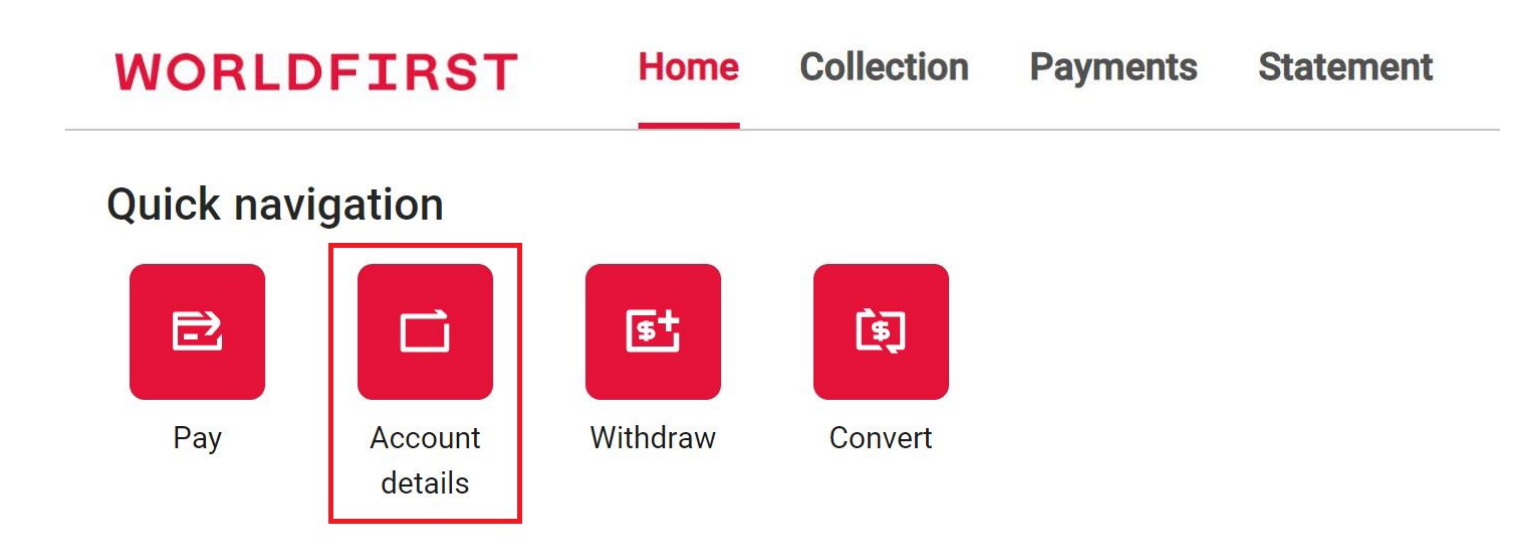

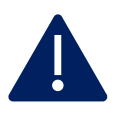

You will need to have a sufficient CNH (Offshore Chinese Yuan) balance to make a successful purchase on 1688:

- For Singapore clients, top up SGD and convert to CNH in World Account
- For International clients, top up CNH directly

#### **Select 'Add a new receiving account'**

#### **WORLDFIRST**

#### Which account would you like to receive funds?

You can use below existing receiving accounts or create a new one to receive

+ Add a new receiving account

### **Select a preferred currency and give your receiving account a name**

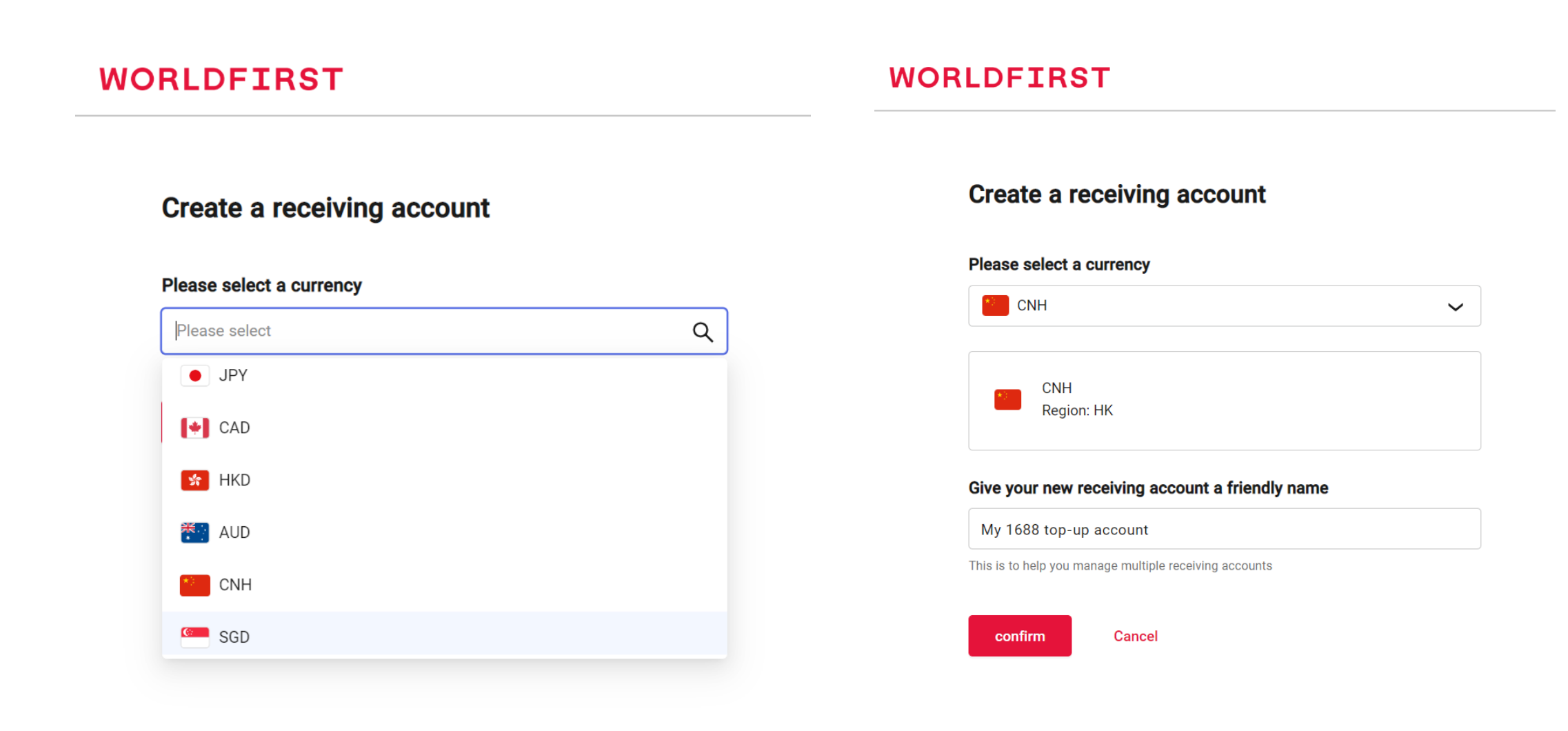

#### Your receiving account is instantly created!

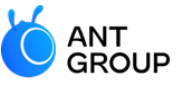

**WORLDFIRST** Wholly-owned subsidiary of Ant-Group

#### **WORLDFIRST**

Home > All receiving accounts > Receiving account details

#### **Receiving account details**

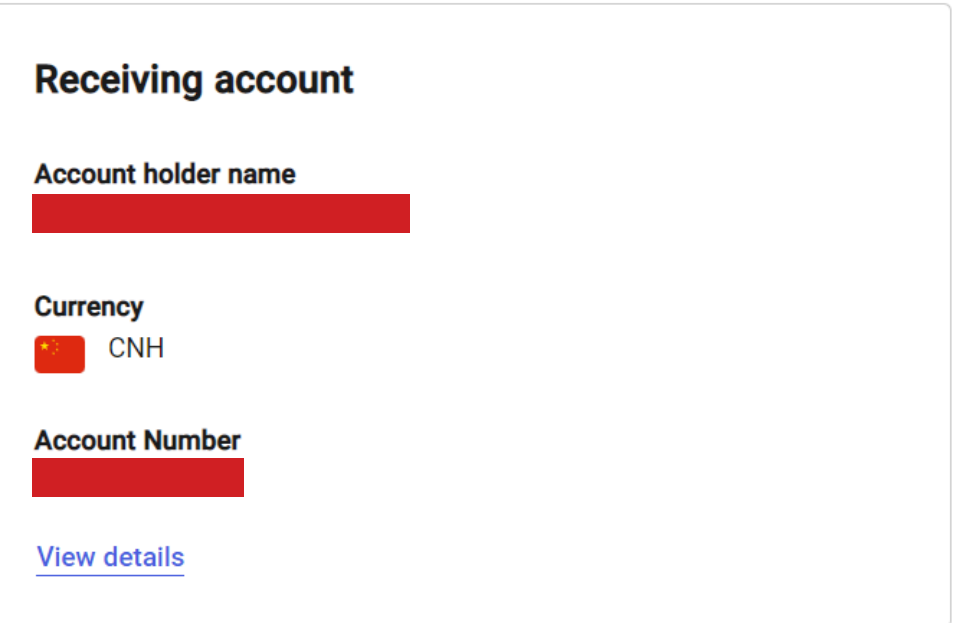

### **Select "Convert" to convert funds into CNH**

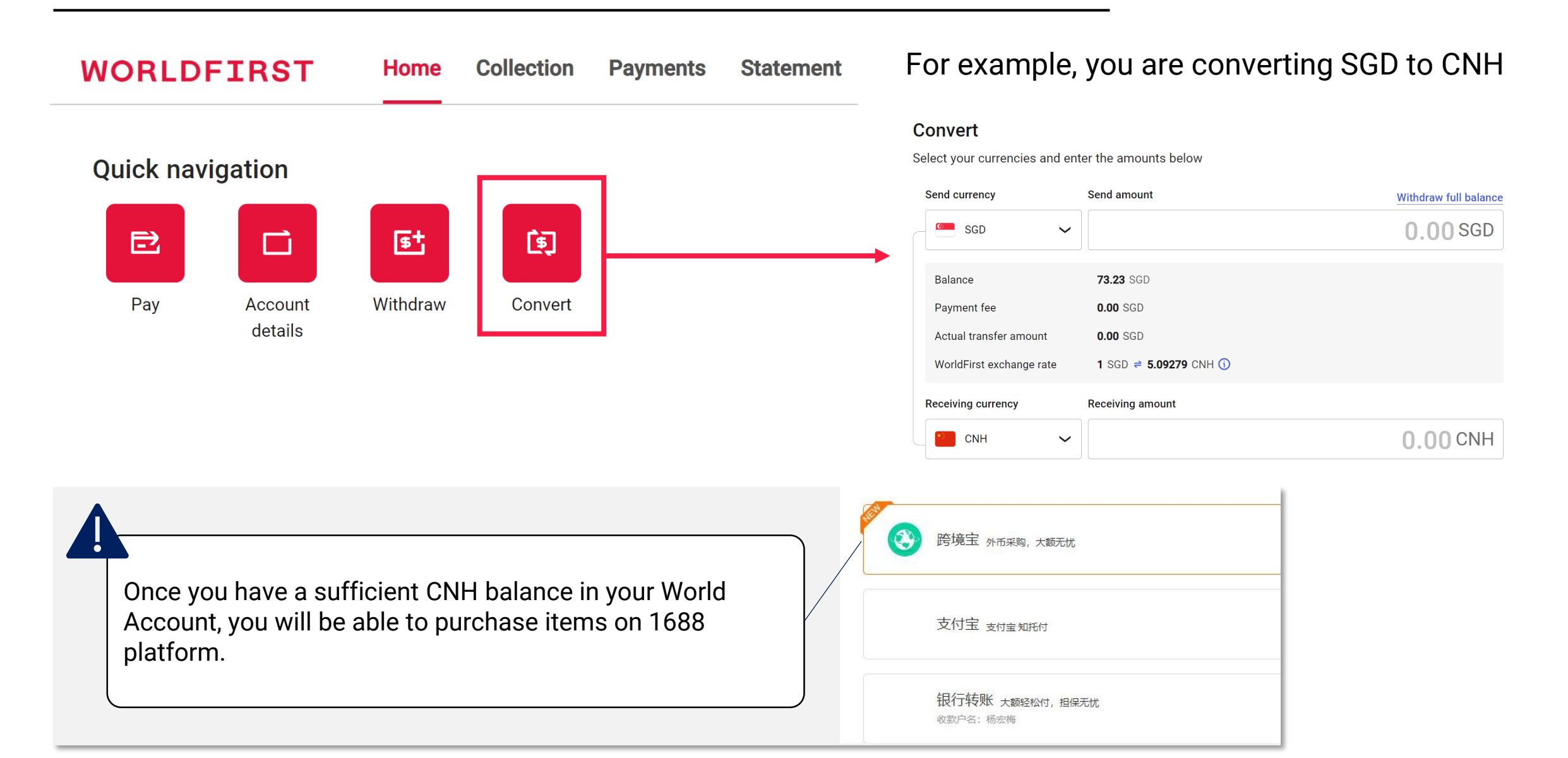

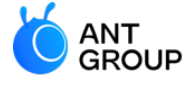

# <span id="page-36-0"></span>**5. How to make an order on 1688.com?**

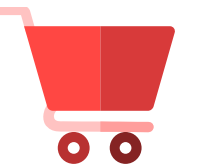

**Make the order on 1688.com**

**Go to 1688.com**

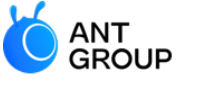

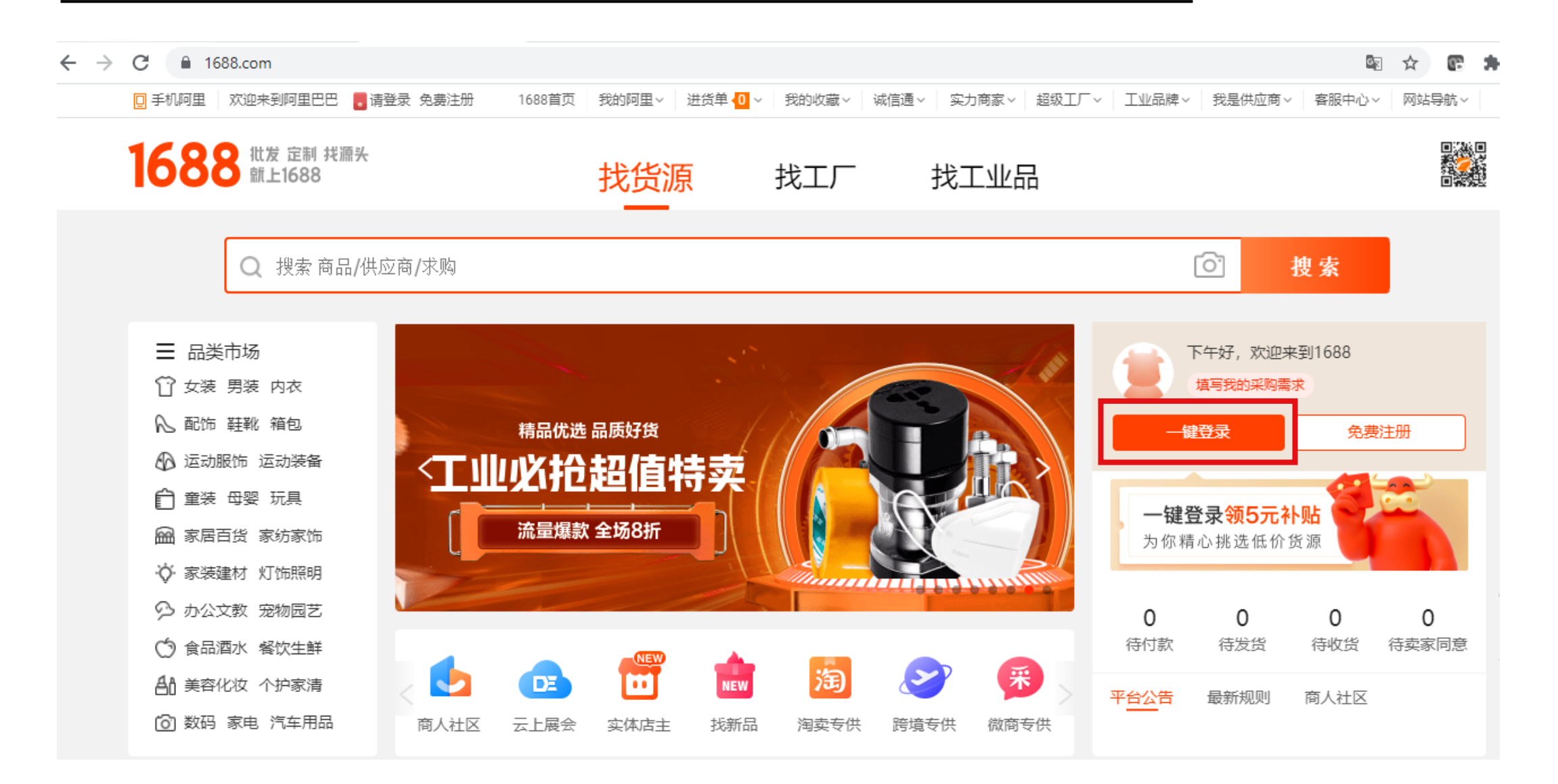

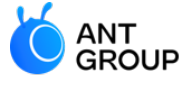

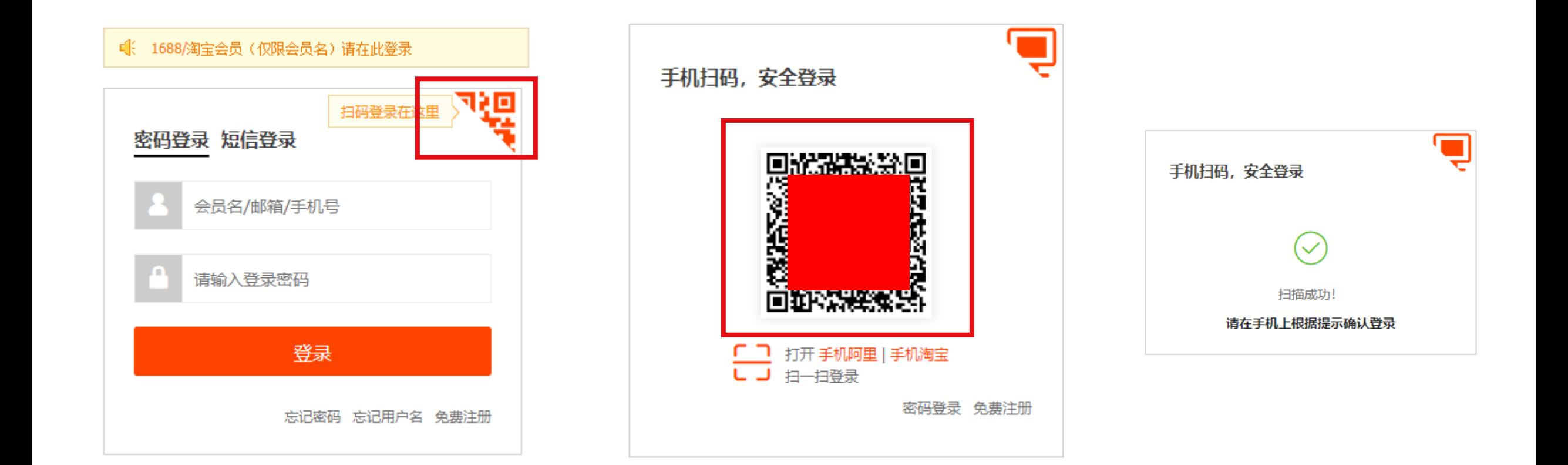

## **1688 specialized page for international buyers**

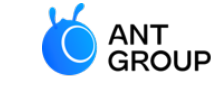

#### **Visit global.1688.com/#/home to browse products for international buyers**

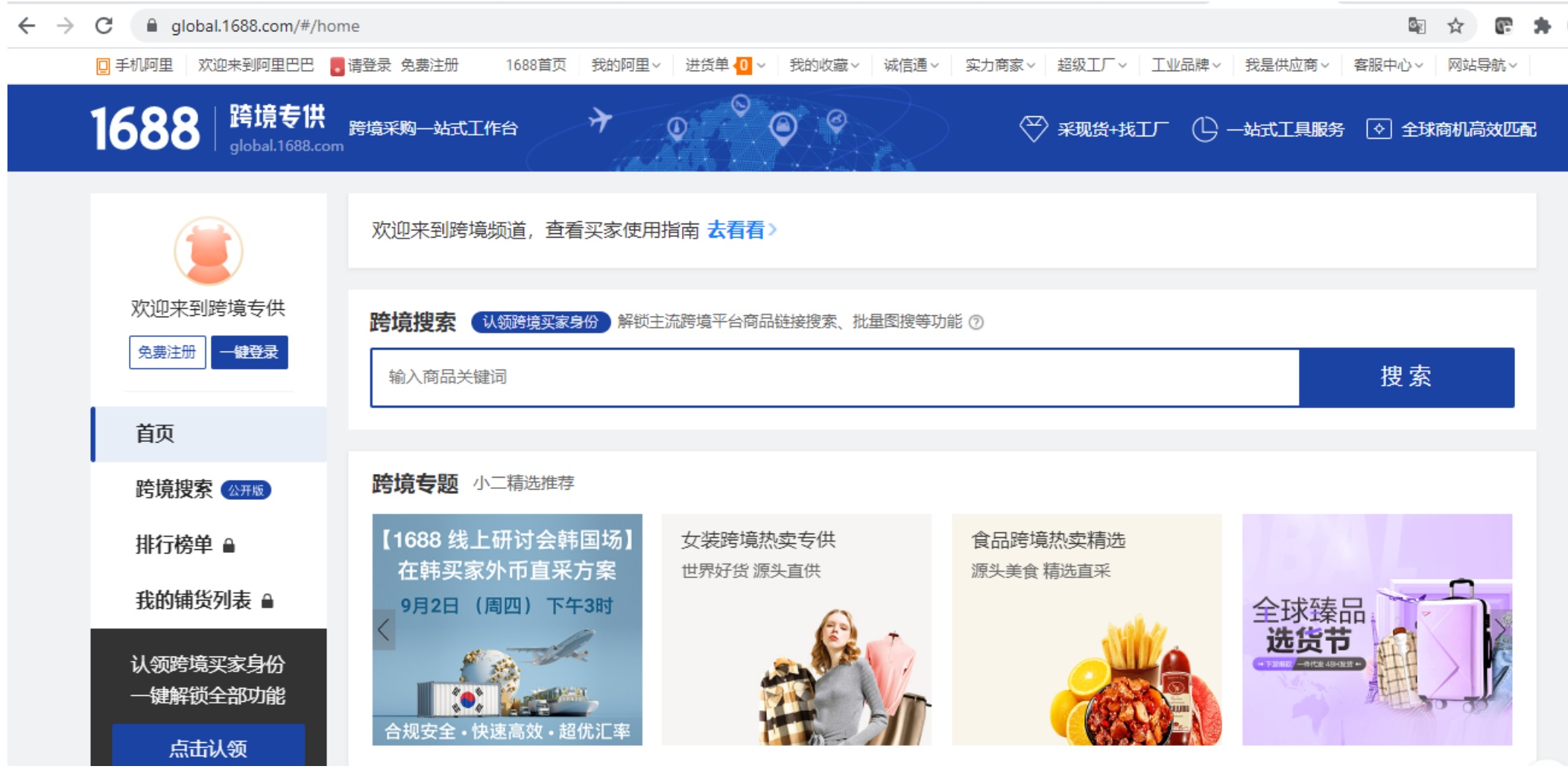

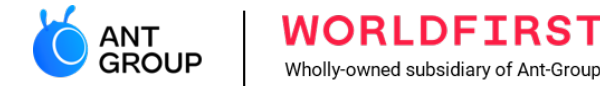

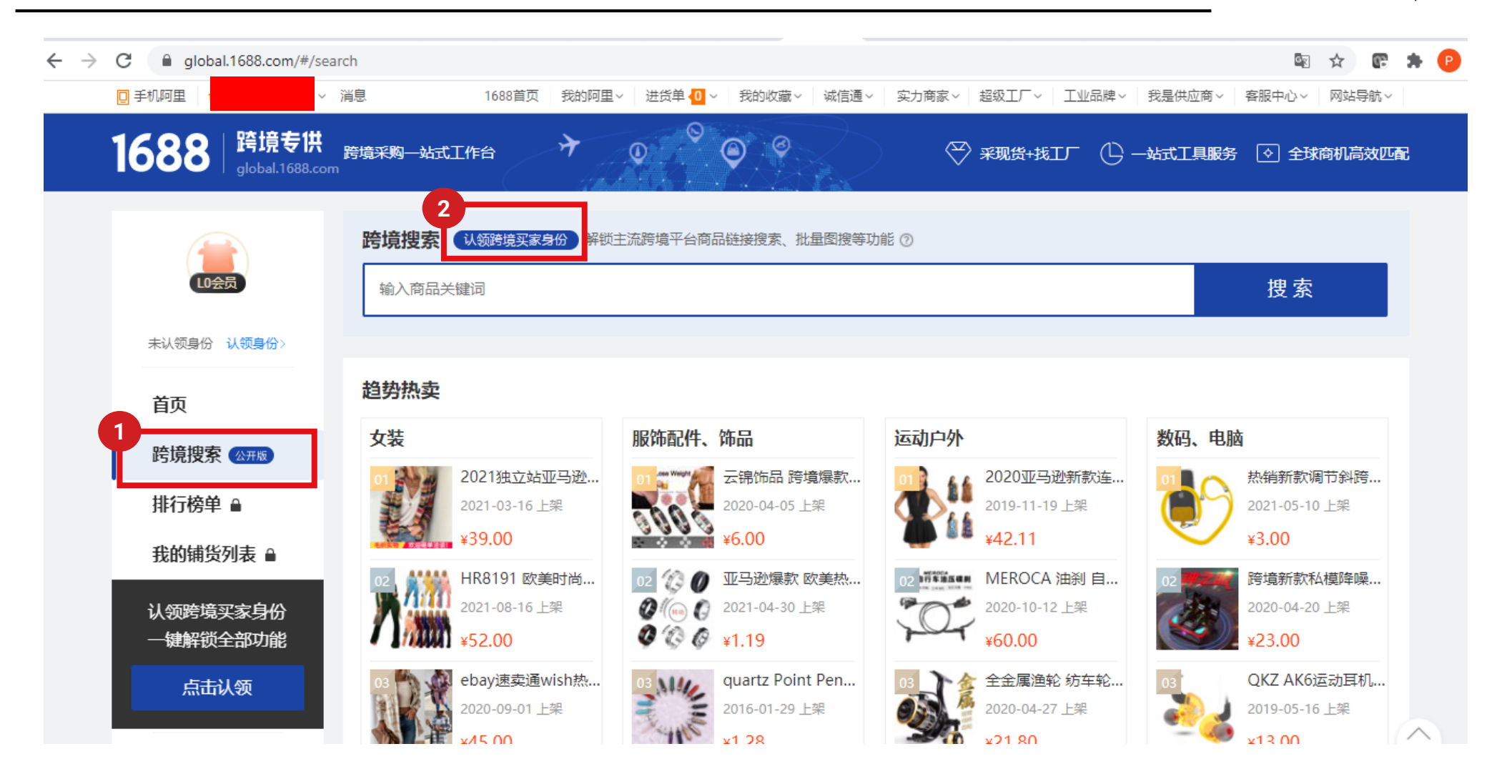

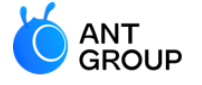

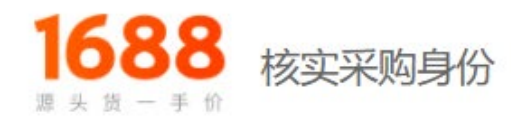

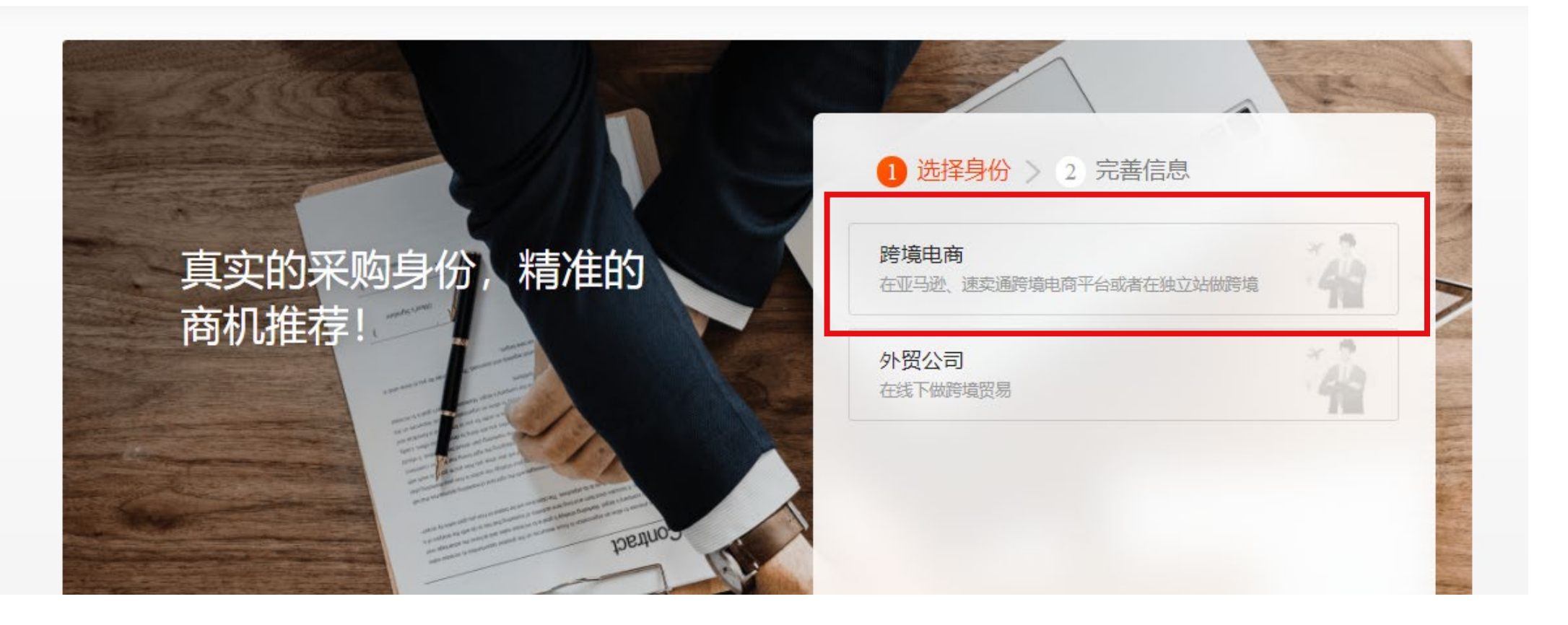

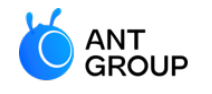

**WORLDFIRST** Wholly-owned subsidiary of Ant-Group

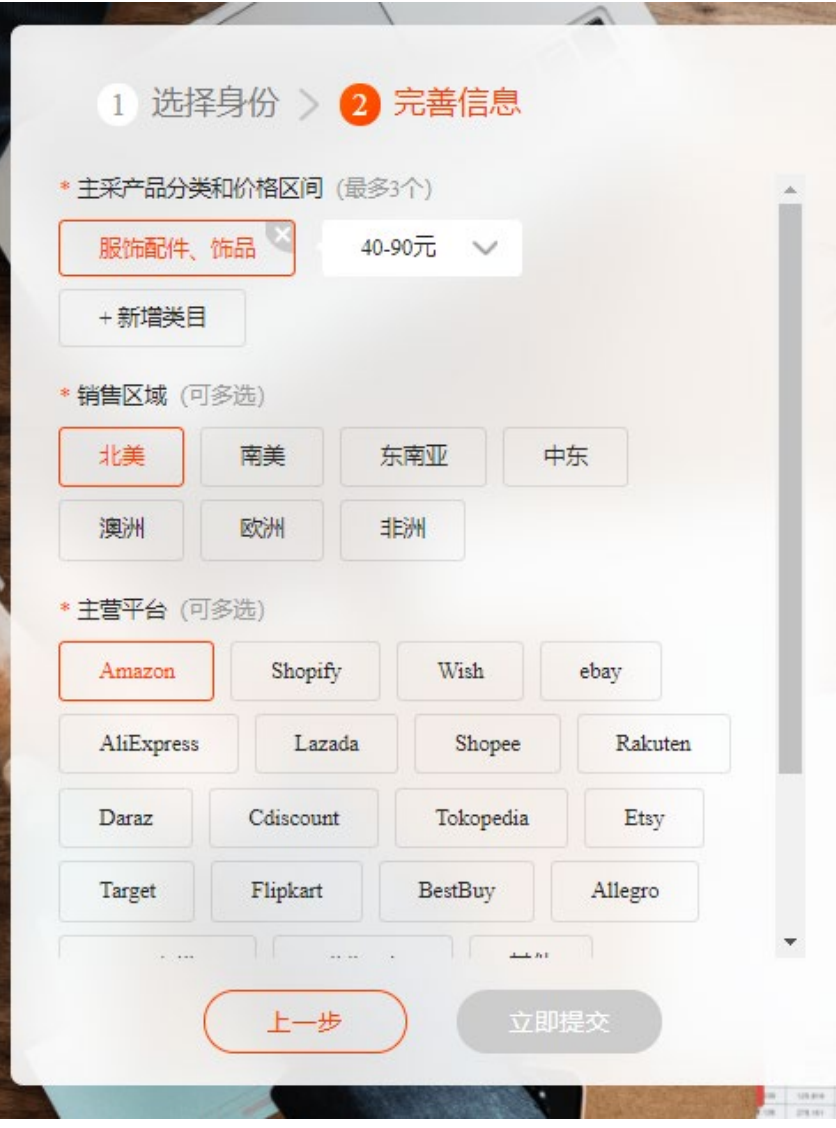

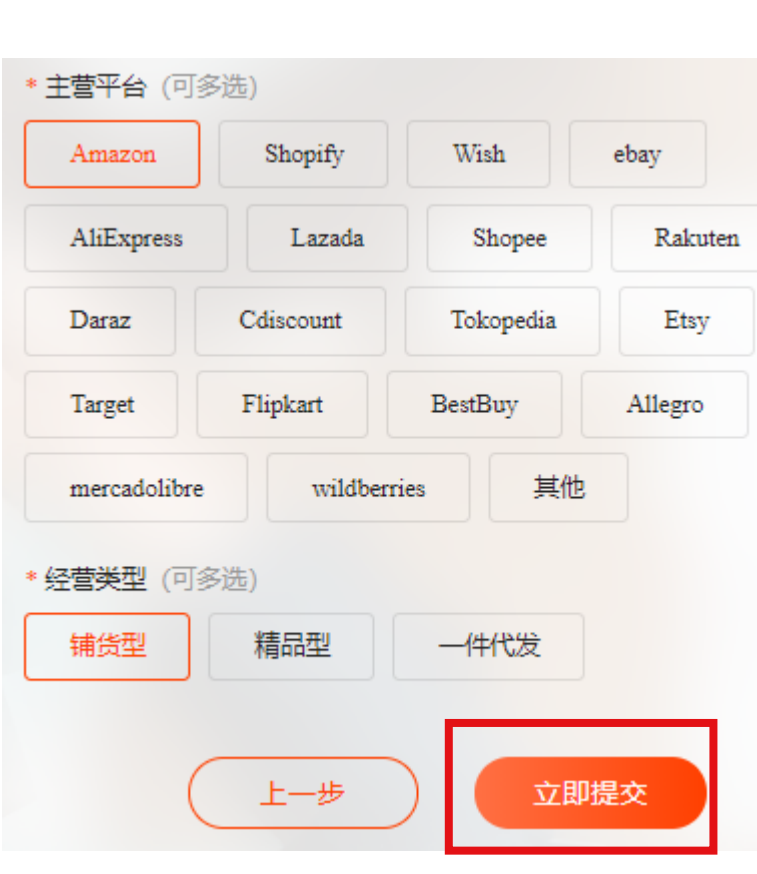

提交成功

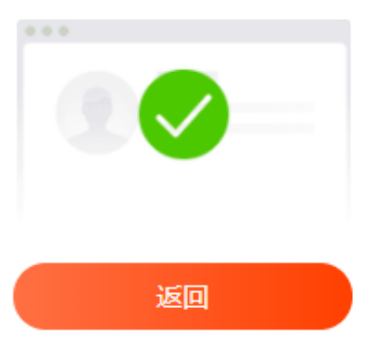

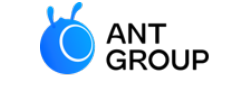

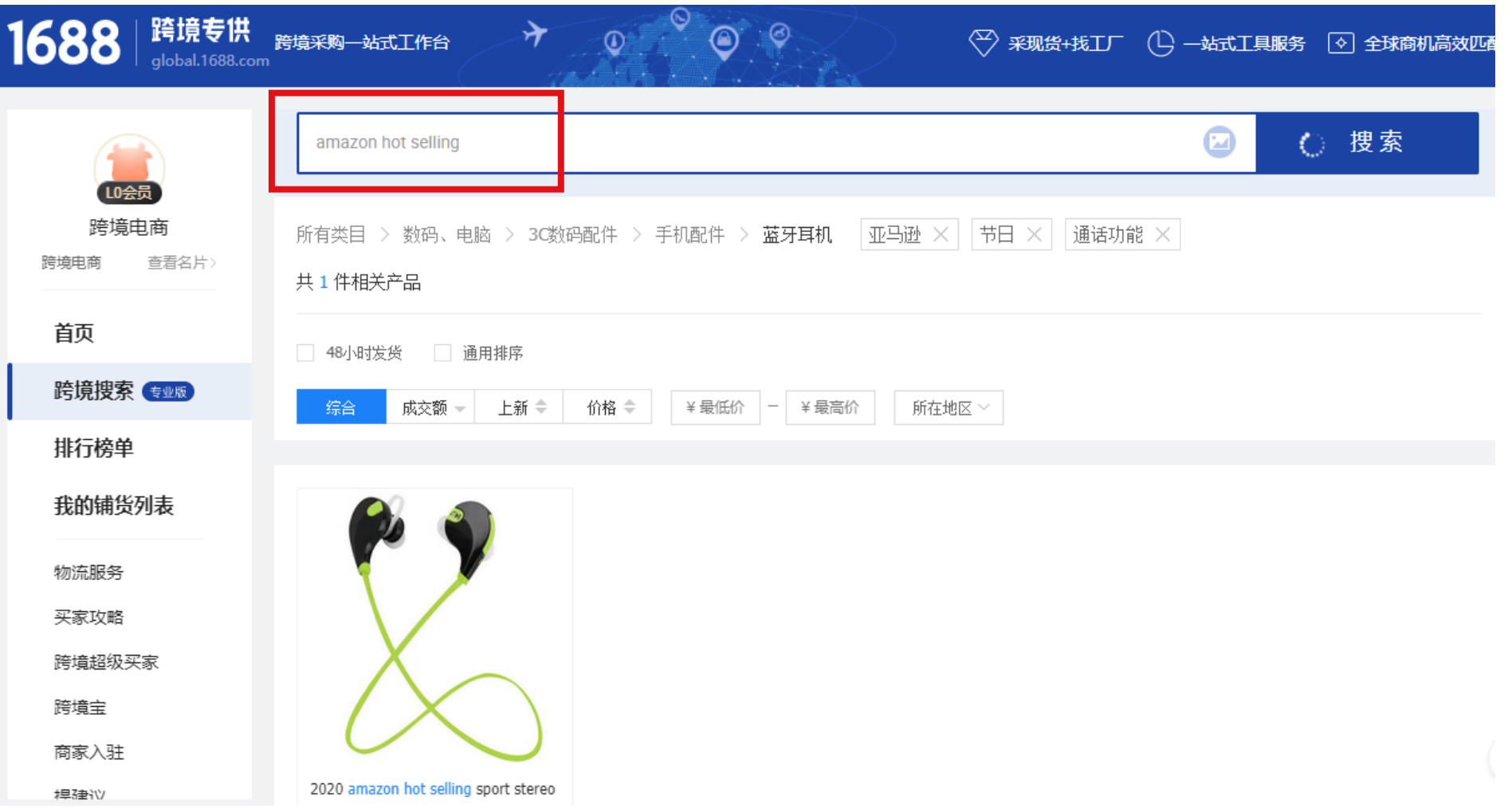

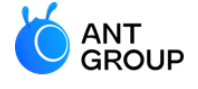

# <span id="page-44-0"></span>**6. How to make payment on 1688.com?**

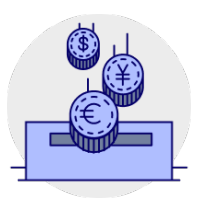

**Make payment on 1688.com using KJB solution**

#### **Find the products to buy**

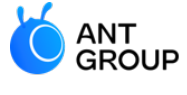

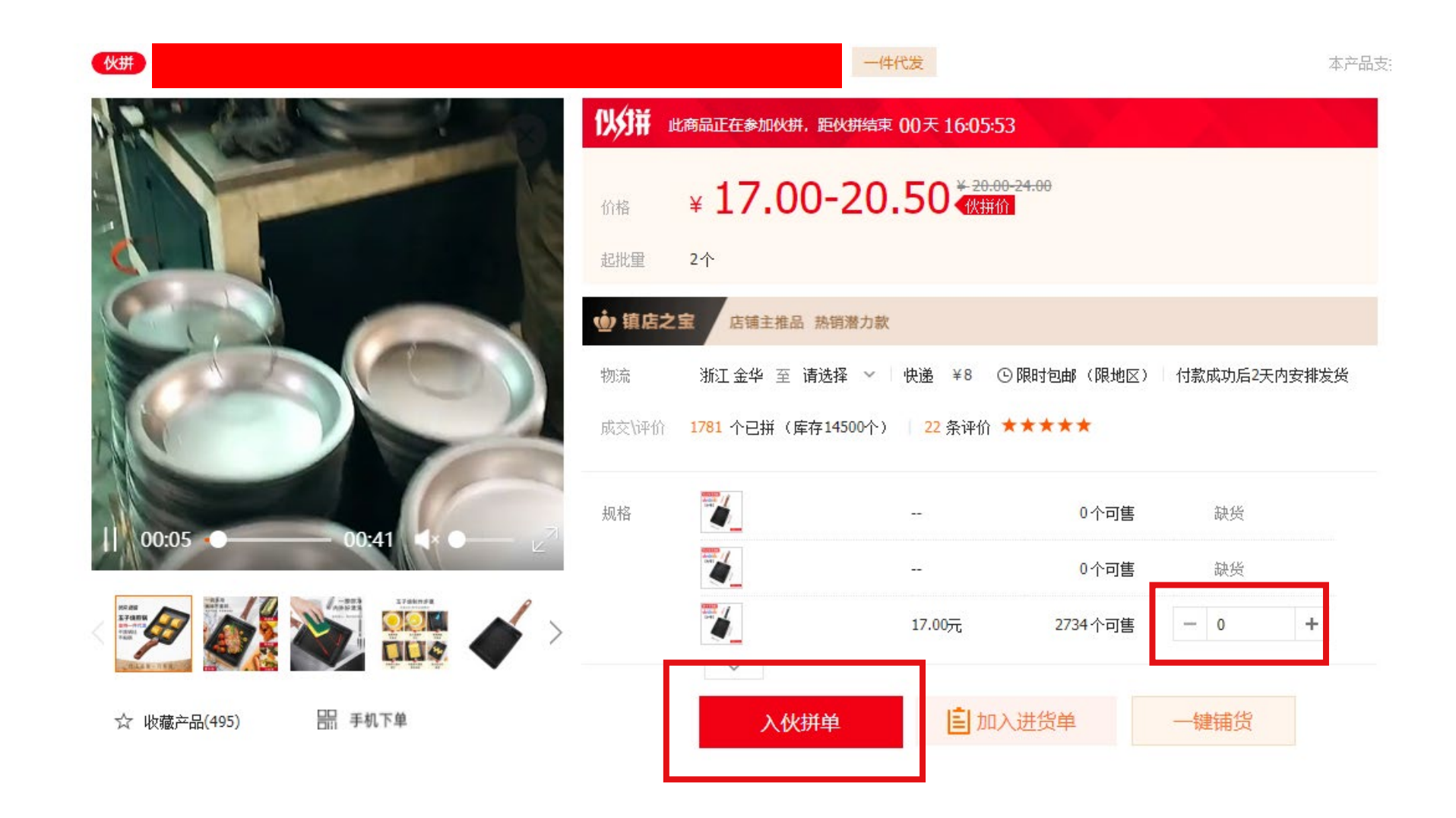

### **Select '担保交易'**

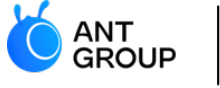

For international users, select 担保交易 (which means secured transaction) to pay by Cross-border Pay/

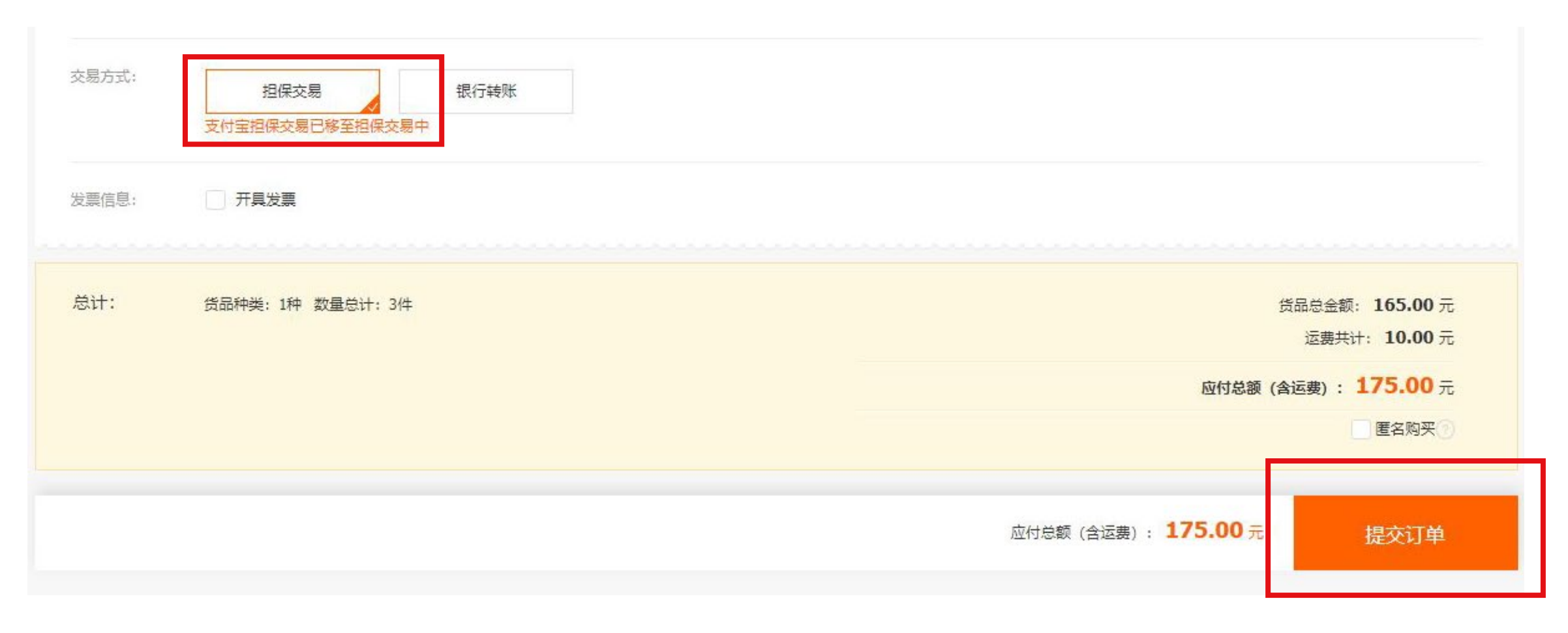

#### **Choose 跨境宝 as the payment method**

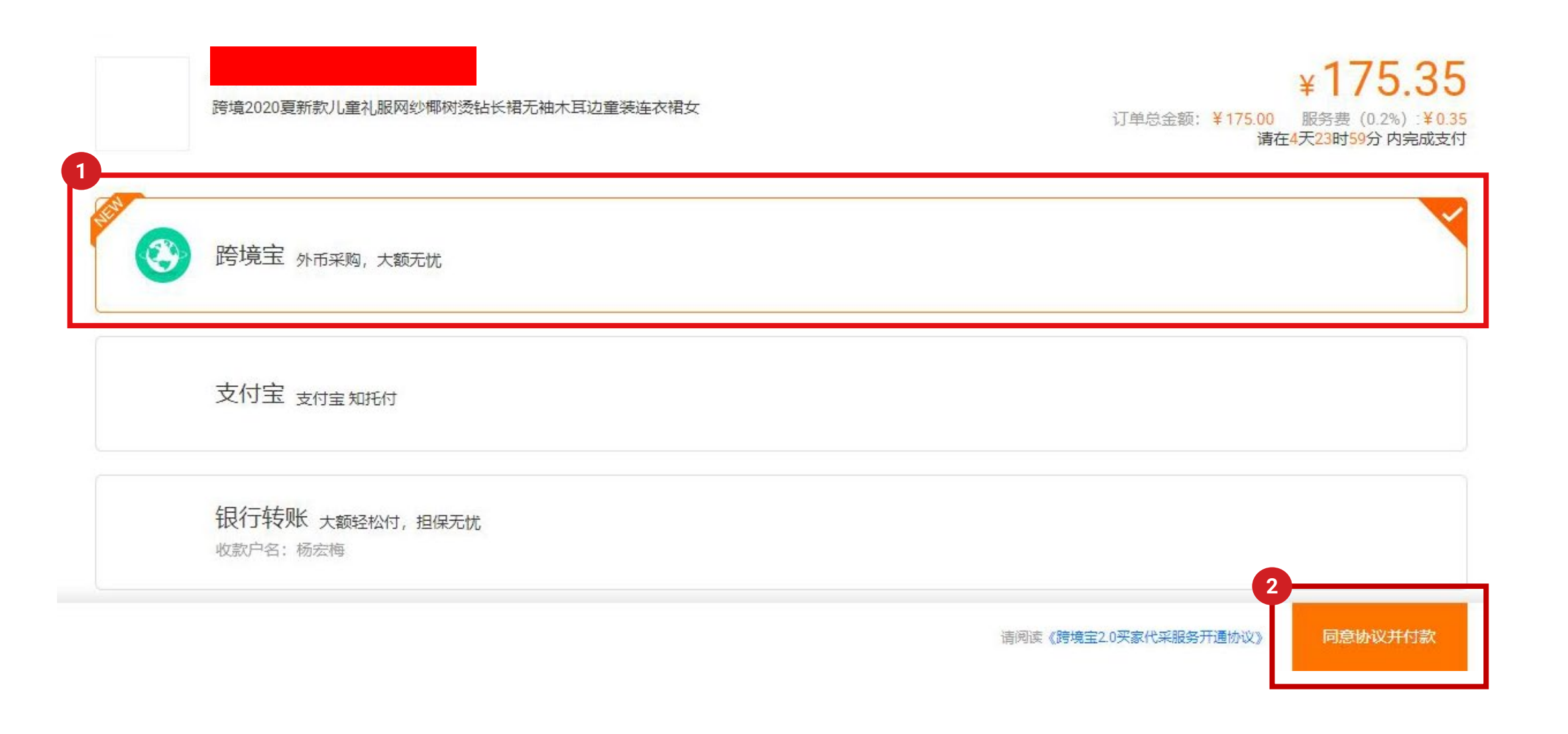

ANT GROUP

### **Input the Alipay personal account password**

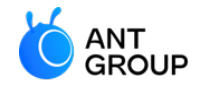

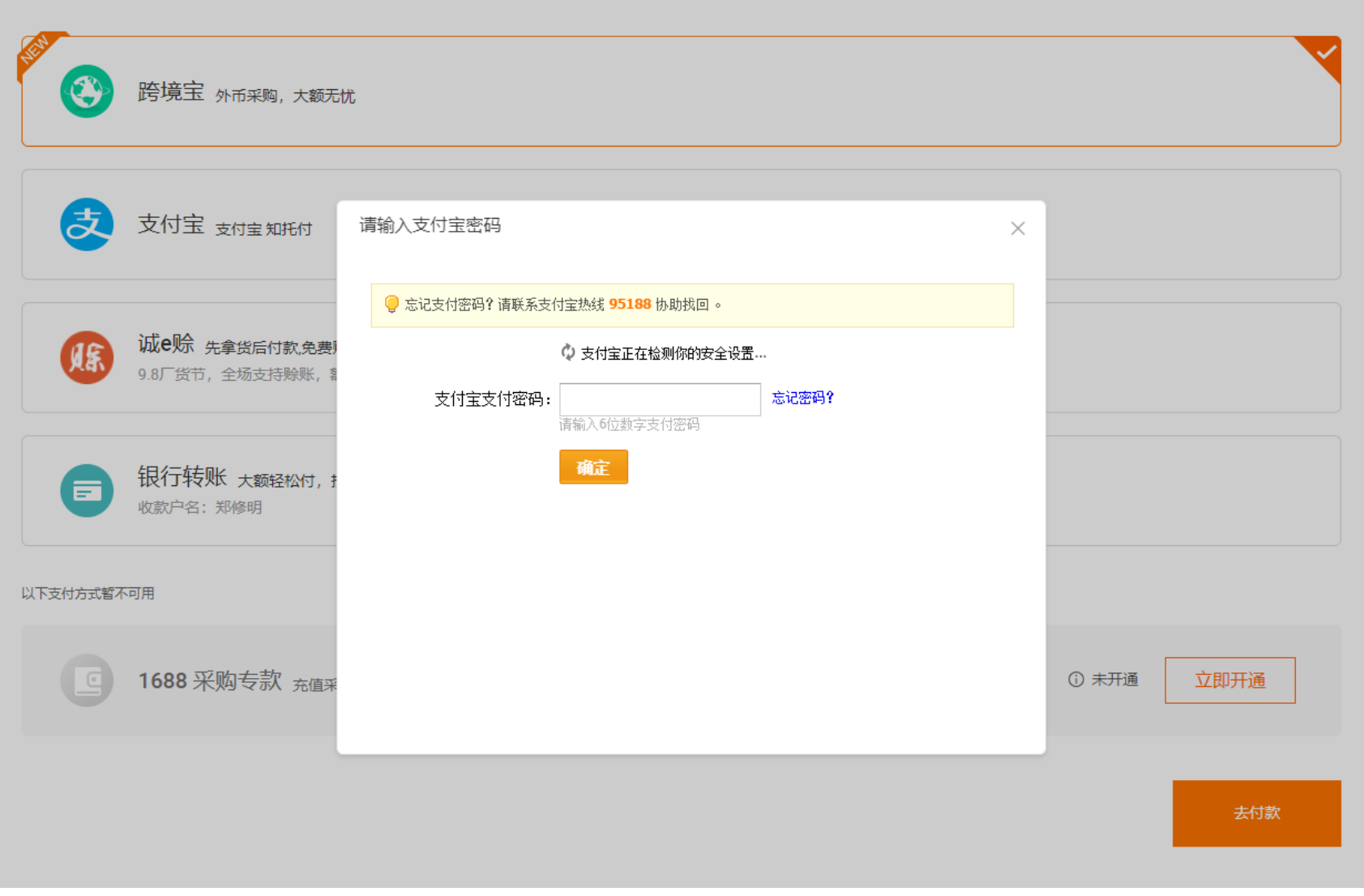

#### **Complete the order!**

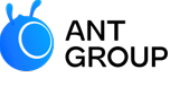

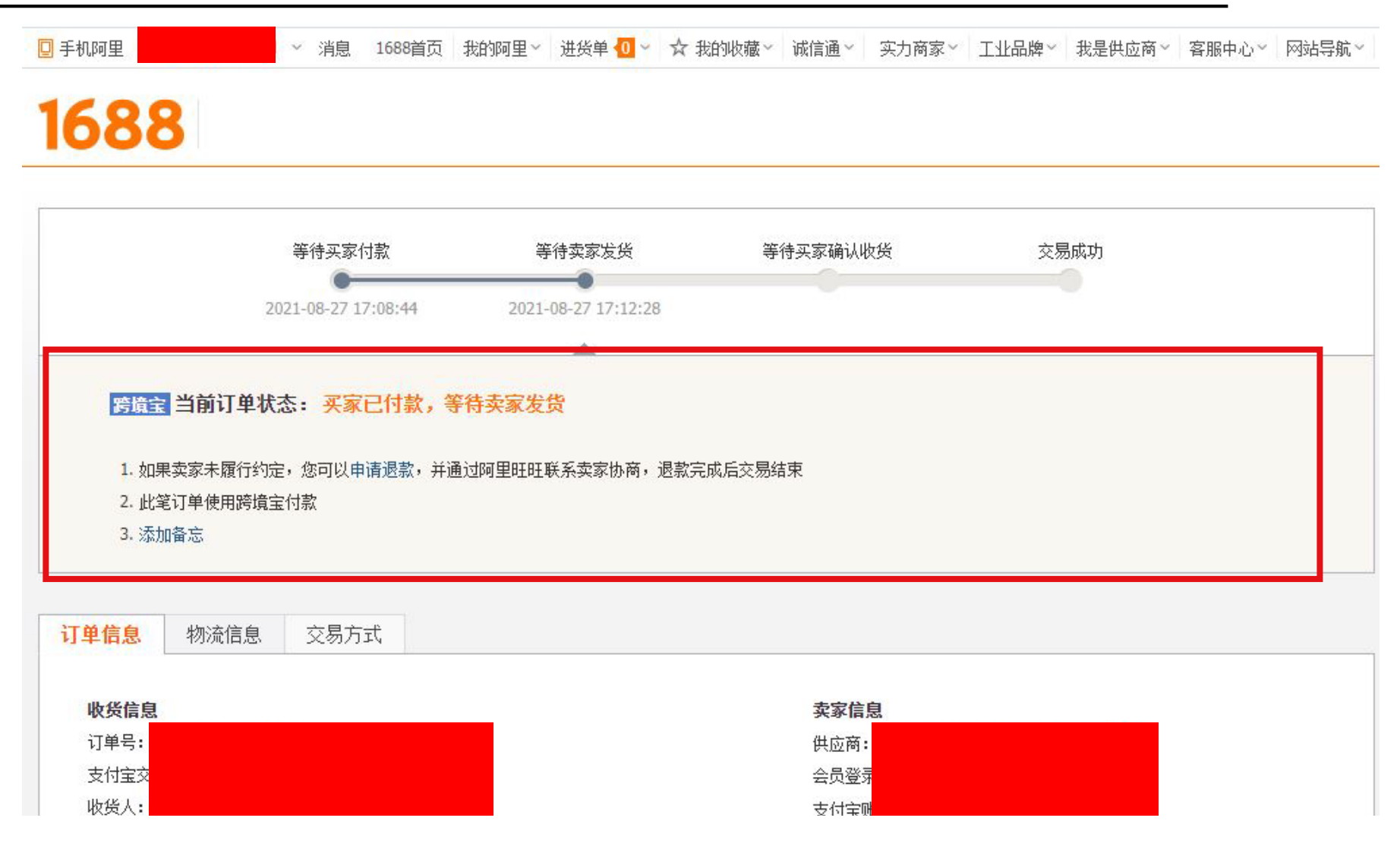

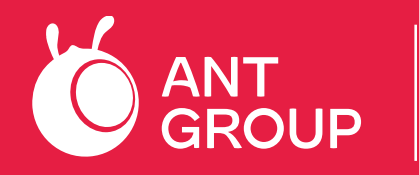

WORLDFIRST Wholly-owned subsidiary of Ant Group

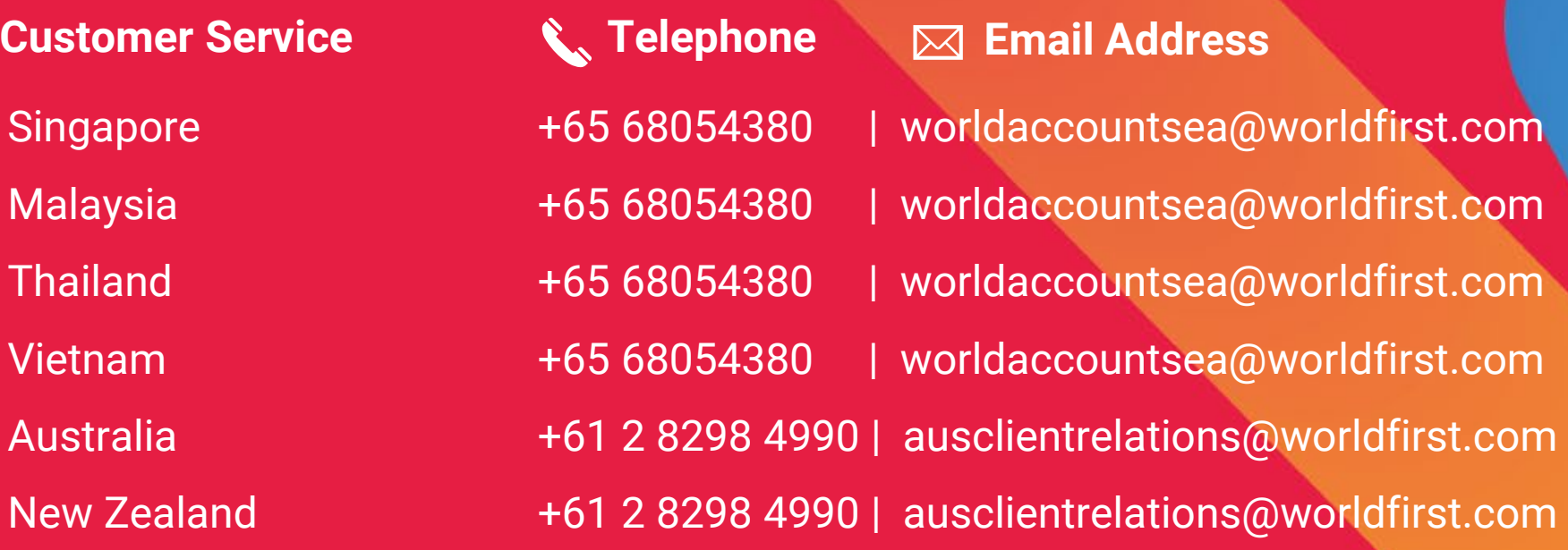

Phone hours: Monday to Friday 09:00 – 17:00 local time We will reply you within 1-2 working days